# **Sign-Up**

# **What is the Sign-up tool?**

Creation of the Sign-up tool was motivated by requests from faculty who wanted to replace the "sign up sheets on the door" with an online alternative. Faculty needed a system that would allow students to sign up for office hours, meetings, review sessions, and other events in one convenient place. This tool can also be used in project sites to create meetings for the participants.

Various scheduling, participation, recurrence, and notification arrangements can be made. An instructor can assign participants to timeslots or allow them to select their own choices. If a timeslot is full, the instructor can allow participants to add themselves to a wait list, which automatically "promotes" a participant when a slot becomes available and sends an email notification. The Sign-up tool is group- and section-aware, which gives instructors the ability to set up office hours or meetings that are visible only to their sections or to a group.

#### **Who can use the tool?**

In course sites, the instructors have permission to create meetings and students are allowed to sign up for them. Instructors can permit students in any of the courses they teach to sign up for a meeting.

In project sites, the maintainer (i.e., site owner) can create meetings and everyone can sign up for them.

*Note: If you would like to grant permission to students to create meetings, please contact your system administrator to modify the permissions for your site.* 

#### **To access this tool, select Sign-up from the Tool Menu of your site.**

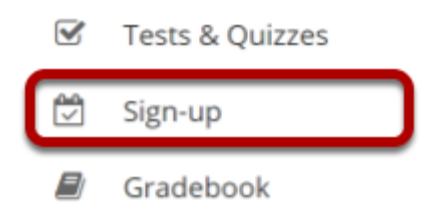

# **What are Sign-up meeting types?**

There are three types of events or meetings:

- Open meetings
- Single-slot meetings
- Multiple-slot meetings

*Note: All meeting types can be set up as recurring events, which creates several different meetings under the same title according to a given schedule. See How do I create a meeting? for information on the meeting frequency setting.* 

### **Open Meetings**

#### **Meeting Details**

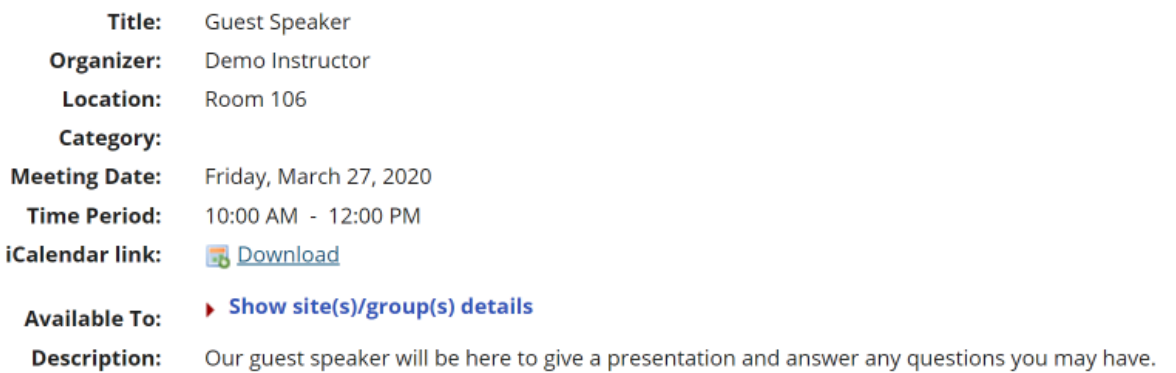

This is an open session meeting. No sign-up is necessary.

This option creates a single timeslot for an event or meeting, serving as an announcement. No attendance list is kept, so participants who plan to attend are not required to sign up.

# **Single Slot**

#### **Meeting Details**

Email

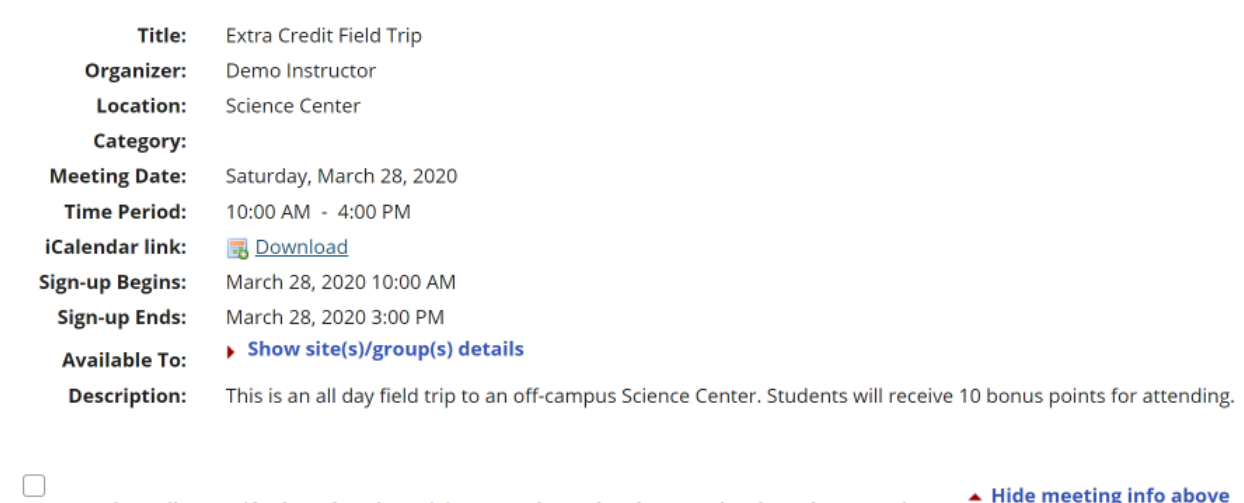

Notification: Yes, send email to notify the related participant(s) about the changes that have been made.

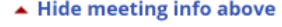

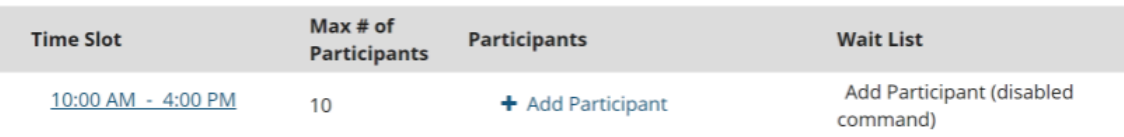

A single timeslot is created, an attendance list is maintained, and the number of participants can be limited or unlimited. Participants are required to sign up in order to appear on the attendance list.

# **Multiple Slots**

**Meeting Details** 

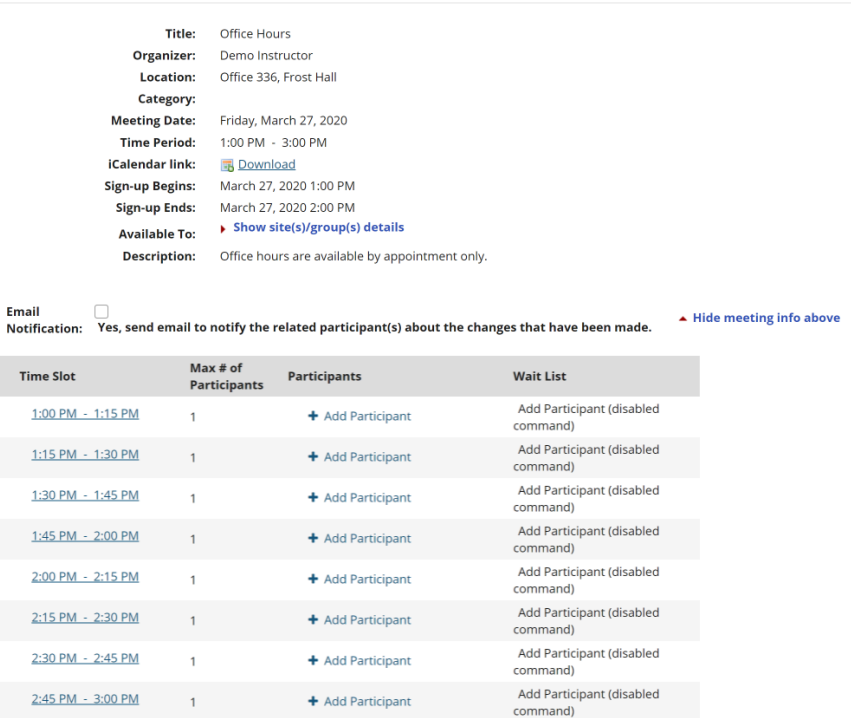

A single time span can be divided into any number of timeslots of equal length under a single meeting name. For example, a two hour meeting could have four half-hour slots, three 40-minute slots, or eight quarter-hour slots. The timeslots can also be defined at irregular times over different days. For each slot, a maximum number of participants is specified. Participants are required to sign up in order to appear on the attendance list. The resulting series of timeslots can be removed or modified individually. (This option does not automatically set up a recurring meeting.)

# **How do I view meetings in Sign-up?**

## **Go to Sign-up.**

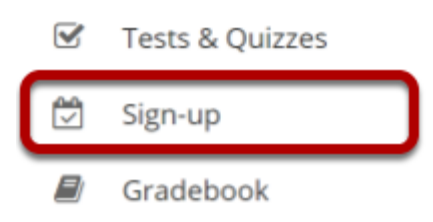

Select the **Sign-up** tool from the Tool Menu of your site.

# **Meetings page.**

#### **Meetings**

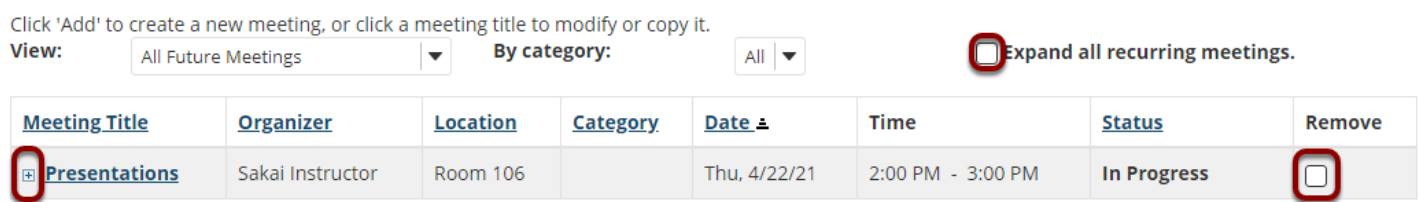

On entry, the Sign-up tool displays the list of meetings, if any, already created in the site. By default all future meetings will be displayed.

The site's meetings are listed here in table format including title, location, date, time, and so forth. They can be ordered with the column headings and filtered with the "View" selection box. Recurring meetings, those created as a set with a single title, can be expanded or contracted with the checkbox. Checking the box, or clicking the plus sign next to the meeting entitled "Presentations," would reveal several meetings of that title on different days or times. Meetings can be removed (via the checkbox on the right of each). On this page, permissions can be set and meeting data exported (via the links on the top).

Click on a meeting title to bring up its meeting details.

*Note: For a view that includes past meetings, choose All in the drop down menu next to View.* 

#### **Student View**

#### **Meetings**

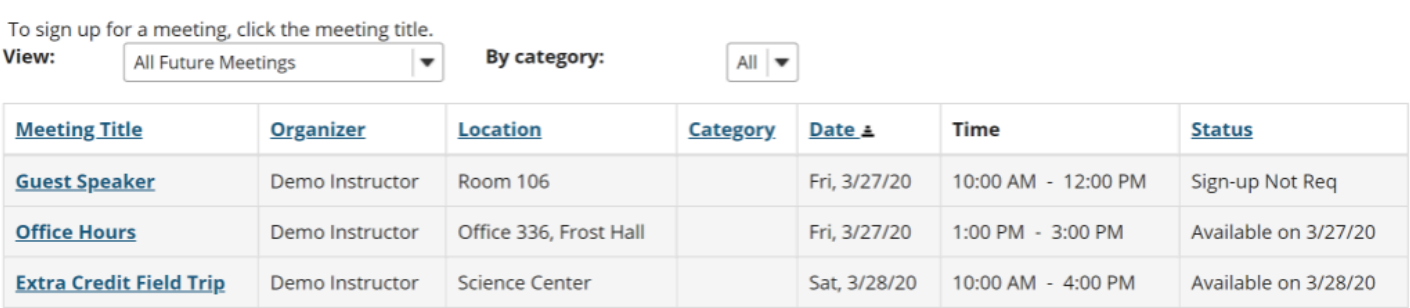

#### **Instructor View**

#### **Meetings**

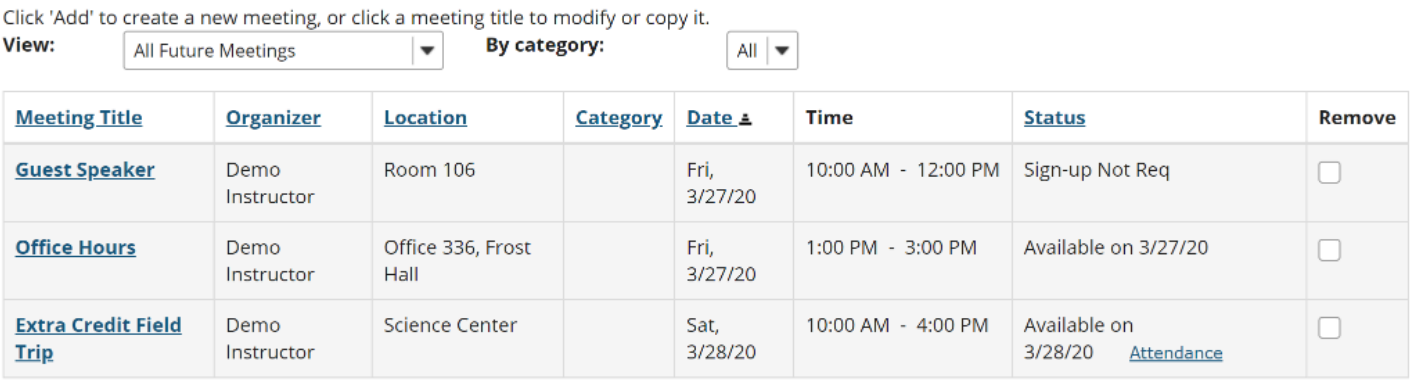

**Remove Meetings** 

#### **Meeting Details**

Detailed settings and timeslots, for a particular meeting, are listed here. The meeting details can be modified or copied into a new meeting, or exported or printed. In the Time Slot table, timeslots can be edited. The organizer view shows those signed up and those on the waitlist, while the student or participant view shows an active "Sign-up" button if the sign-up period has commenced.

#### **Student View**

#### **Meeting Details**

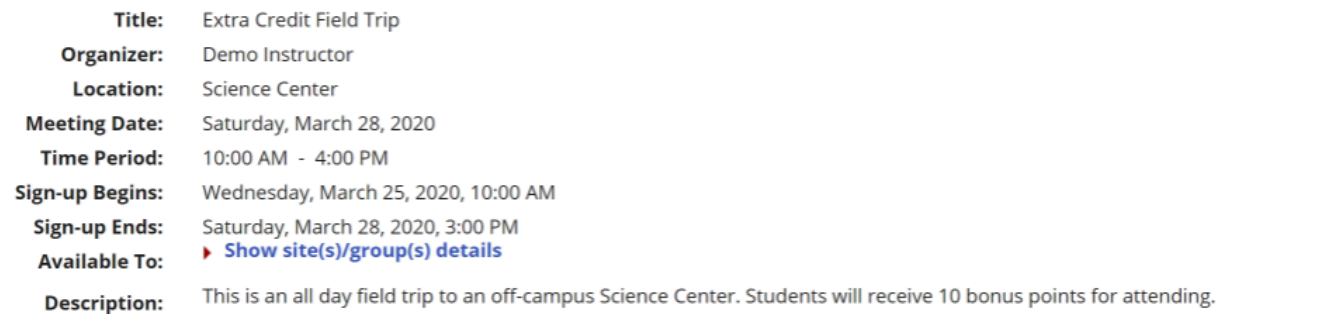

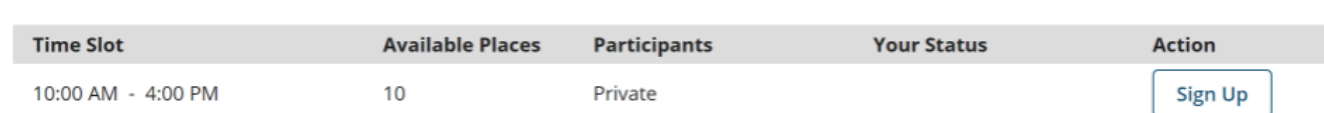

#### **Instructor view.**

#### **Meeting Details**

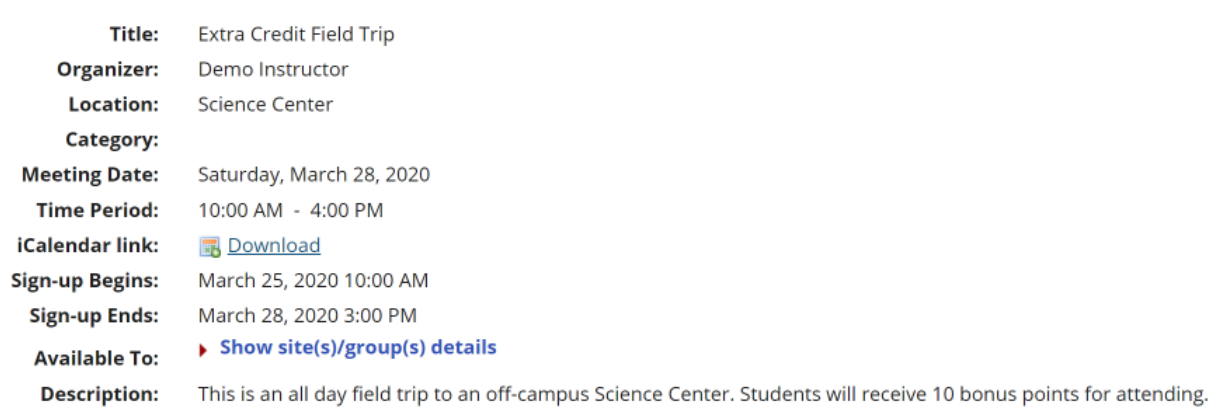

 $\blacktriangle$  Hide meeting info above

 $\blacktriangle$  Hide meeting info above

#### Email

 $\Box$ <br>Notification: Yes, send email to notify the related participant(s) about the changes that have been made.

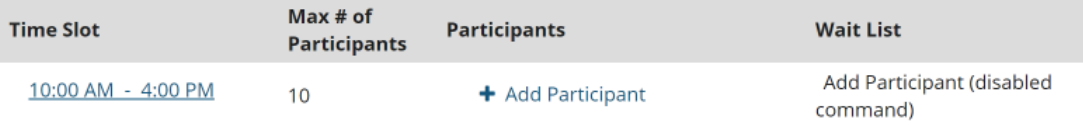

# **How do I create a meeting?**

# **Go to Sign-Up.**

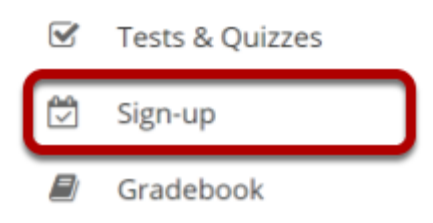

Select the **Sign-Up** tool from the Tool Menu of your site.

# **Click Add.**

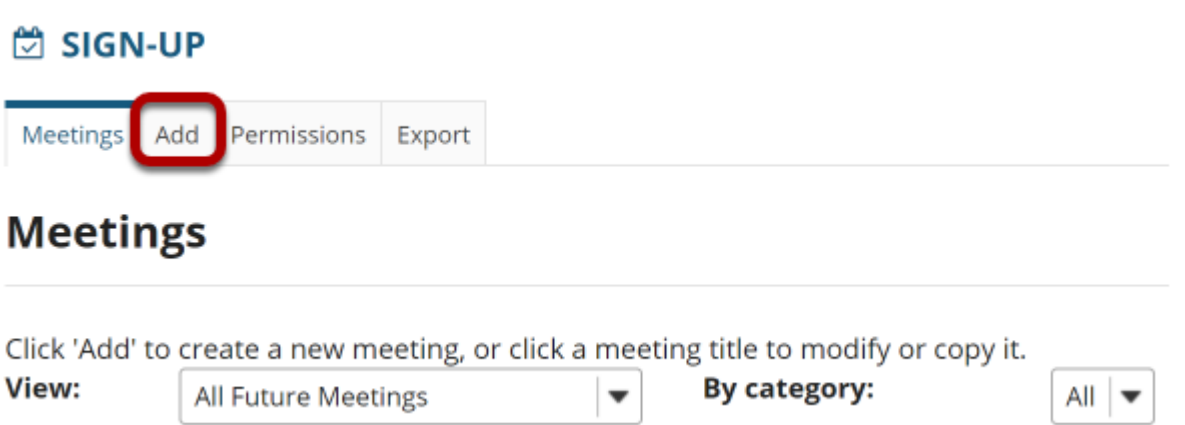

After you click **Add** the meeting information screen will appear where you can enter all of the information for your meeting.

### **Enter a title.**

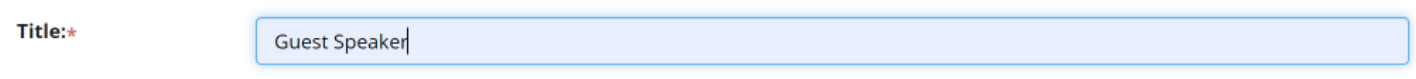

This field will identify the meeting in this site's list of meetings.

### **Change organizer. (Optional)**

Organizer:

Demo Instructor (demoinstructor)

If there is more than one instructor or site owner, you may select a different name in the dropdown menu. It will default to the currently logged in user.

### **Enter a location.**

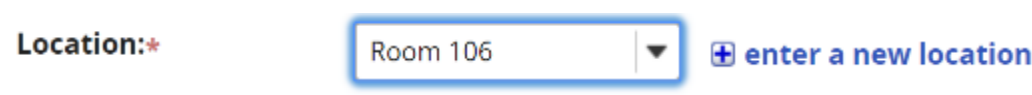

This field will appear in the Meeting Details.

*Note: Once you have entered a location at least once for a site, it will appear in a drop-down menu. You may add a new location by clicking on the* **+ enter a new location** link.

## **Enter a category. (Optional)**

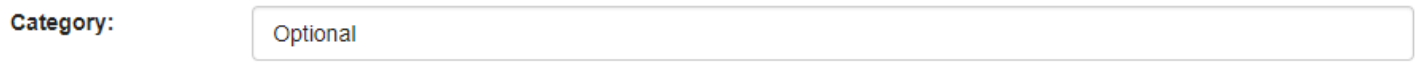

*Note: Once you have entered a category at least once for a site, it will appear in a drop-down menu. You may add a new category by clicking on the + enter a new category link.* 

#### **Enter a description of the meeting or event.**

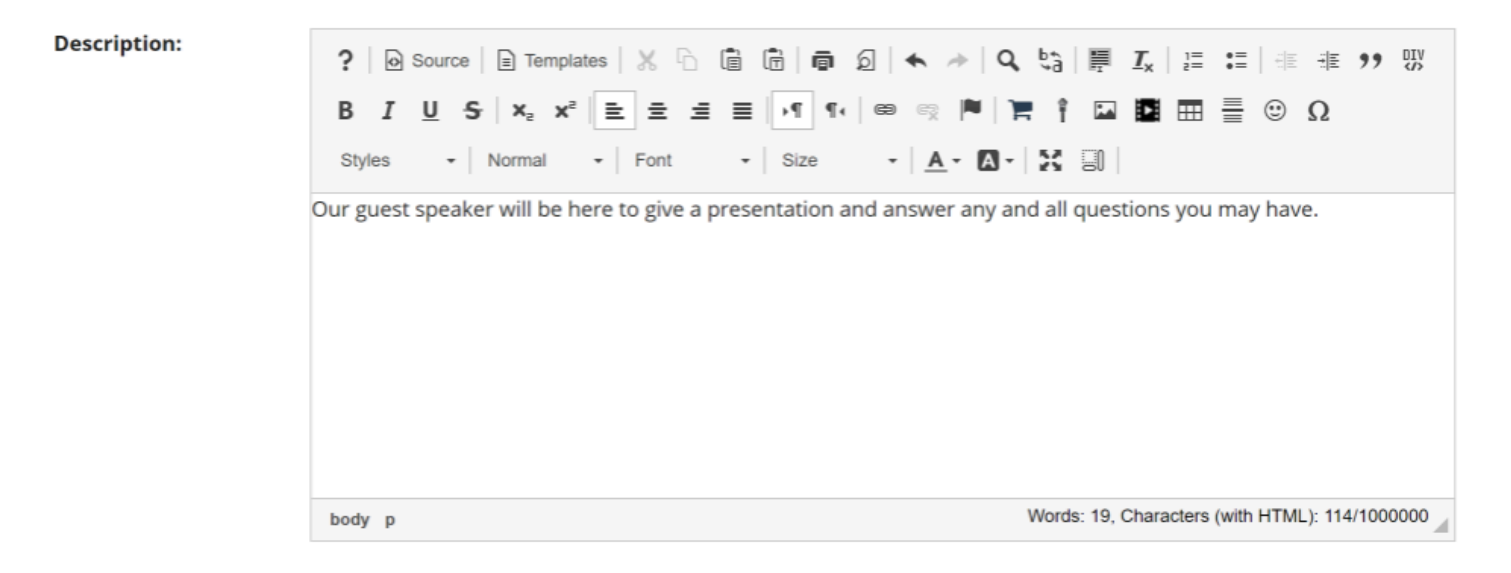

This field appears on the Meeting Details and the student Sign-up screen.

### **Add attachments. (Optional)**

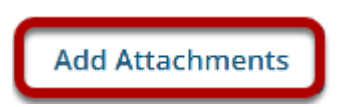

You may click the **Add Attachments** button if you would like to browse for and attach a file to your meeting.

#### **Enter start and end times.**

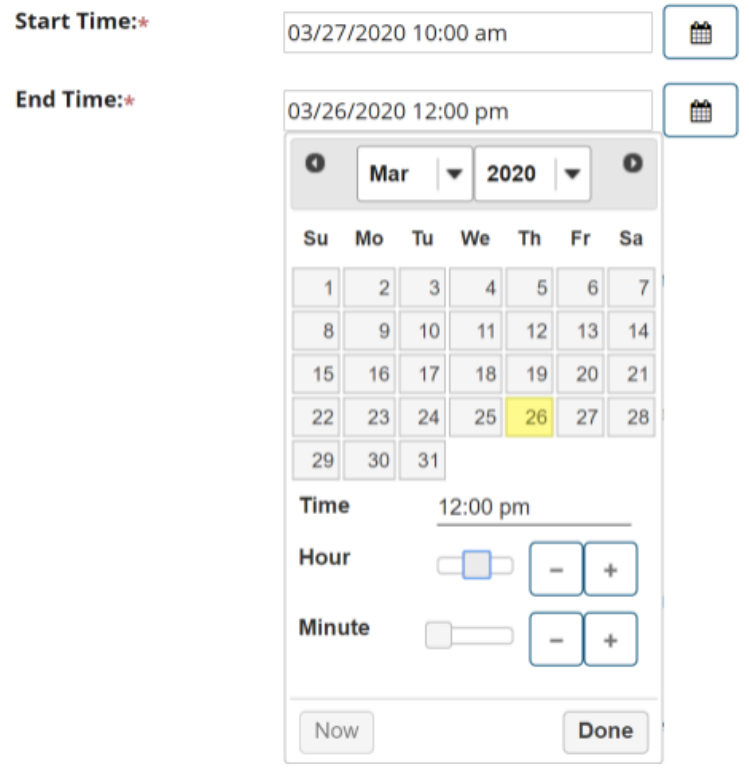

Fill out the dates and times when the meeting will begin and end using the date picker.

## **Select meeting frequency.**

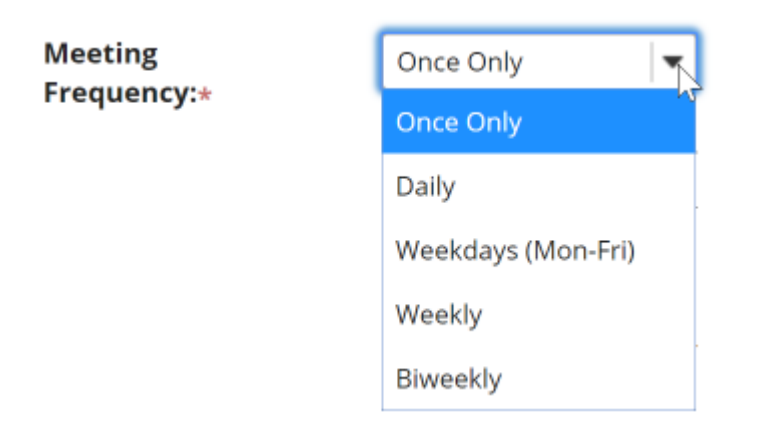

To set up recurring meetings, choose an option here. Any of the meeting types can be recurring. Selection of a meeting frequency other than "Once Only" will create a series of entries in the meetings table with the same name but different details, where any of the individual entries can be modified as necessary.

### **Select begin and end times for sign-up.**

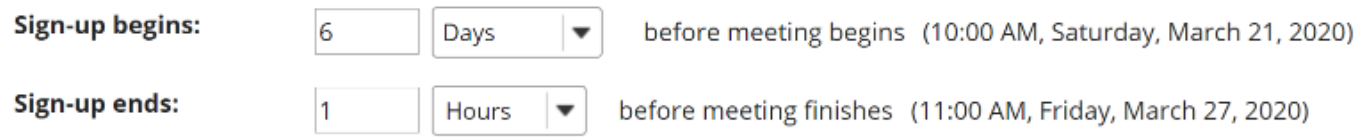

Enter the point at which the meeting should be opened for sign-up. Before then, participants will not have an active Sign-up button next to a meeting entry. To allow immediate sign-up, choose "Start Now" from the drop-down box.

Also, enter the point relative to the meeting at which to close the sign-up process. This blocks further sign-up by participants, and also blocks cancellation of a meeting for which a participant has already signed up. This period is measured from the scheduled meeting end, allowing signup even after the meeting has started, when that is appropriate.

*Note: Sign-up begin and end times are only available for single slot and multiple slot meetings.* 

#### **Take attendance.**

**Attendance:** 

Attendance will be taken (you can track attendance to this meeting if selected)

If you wish to take attendance for this meeting, select the **Attendance** check box.

### **Specify meeting availability.**

**Available To:**\* Discussion 6 SMPL101 (Current Site)

**E** Other Sites

This field allows you to determine who can sign up for the meeting. You can limit sign-ups to members of a group (defined on this site) or extend the sign-up offer to the membership of other sites, by selecting the appropriate check boxes. The option to extend to other sites allows inclusion of those sites' members, or groups defined there. The other site must also have the Sign-up tool in order for its members to participate. (The default setting is members of this site only.)

## **Choose meeting type.**

The relevant options for each of the three meeting types appear when that meeting type is selected via its radio button. See What are Sign-up meeting types? for more information.

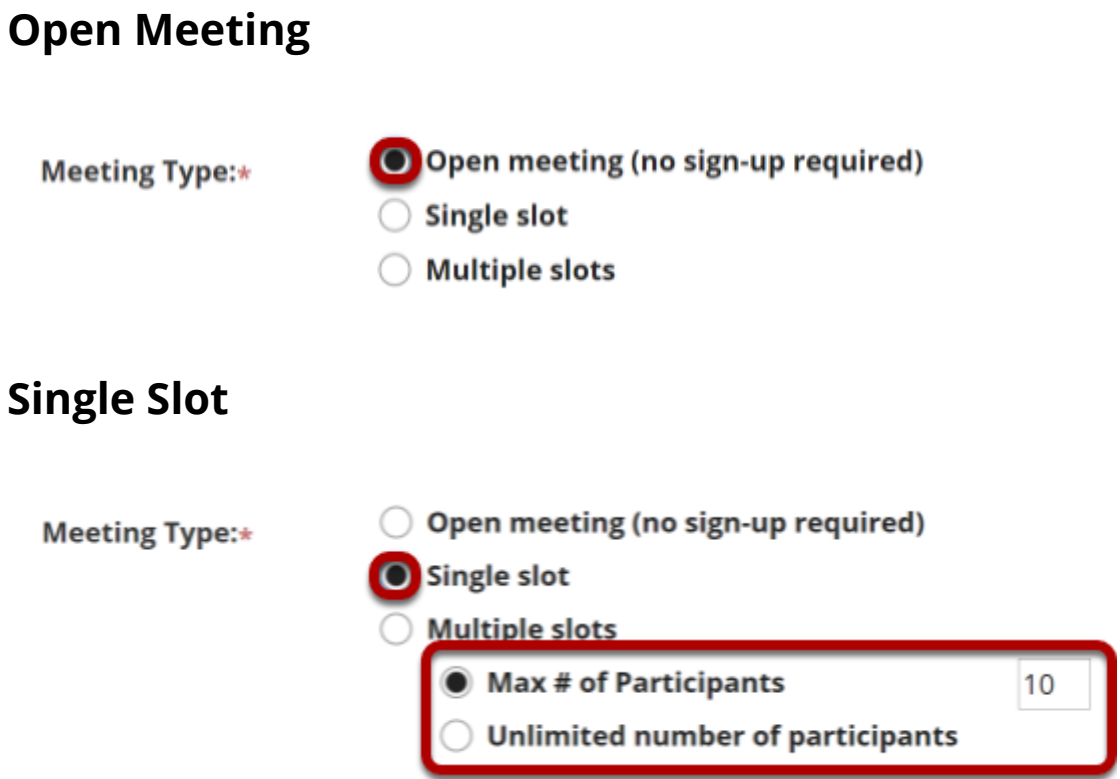

Options to choose between **Max number** (in which case, enter the number of participants allowed) and **Unlimited**.

#### **Multiple Slots**

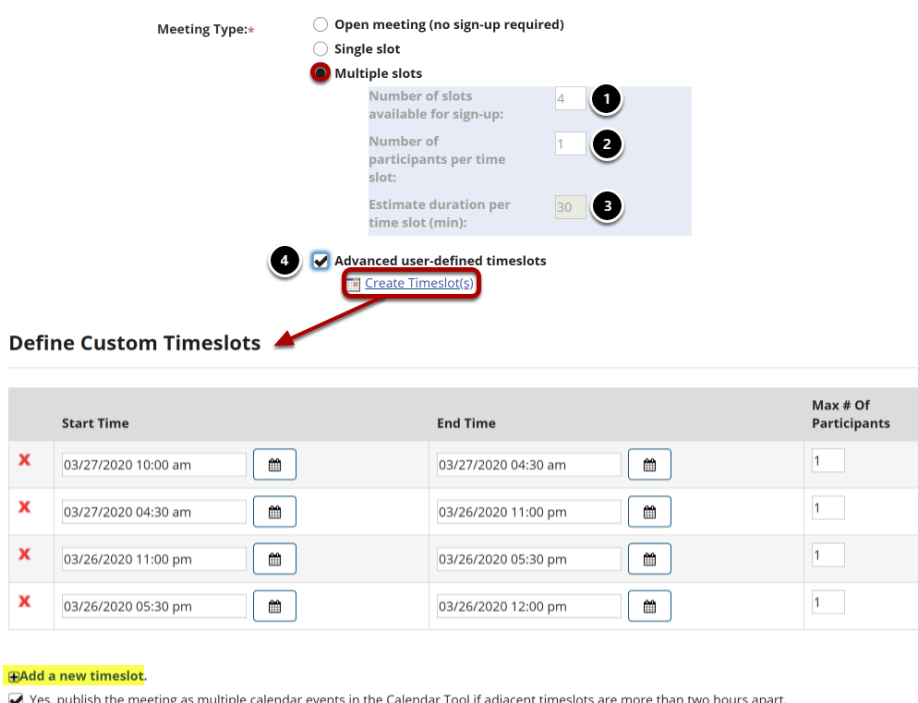

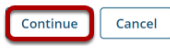

Options create time slots, either computed to occupy a single continuous time span, or occupying separate irregular time spans manually defined, covering one or more days. Each method creates a single meeting with multiple entries in a time slot table.

- 1. **Number of slots available for sign-up**: Enter the number of individual time slots over which to divide the meeting time.
- 2. **Number of participants per slot**: Enter the number of people that can sign up for each slot.
- 3. **Estimate duration per time slot (min)**: This figure is calculated as a function of the total meeting time span and the number of slots available, and cannot be edited. It allocates the available time across the slots. For example, if the number of slots is defined to be 5, and the start and end times of the meeting span two hours, the duration will be set to 24 (120 minutes divided by 5). A number of slots that does not divide the period evenly will give rise to a warning message and an adjustment of the total span. Note: In any case, the resulting time slots can be edited after the meeting is published through the "Modify" process by selecting "Advanced user-defined time slots." See How do I edit a meeting?
- 4. **Advanced user-defined time slots**: This option allows a multiple-slot meeting to be defined as a set of irregular time slot choices, over several days at different times. (Each person can sign up for only one.) Select this checkbox," and then select the "Edit Time slots" link that appears. Enter new time slots with the "Add a new time slot" link, edit the data, and delete extraneous ones with the red X. This option does not allow unlimited participation. A warning that this meeting covers more than one day can be ignored.

### **Click Next.**

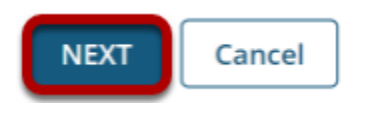

Continue to the second page by clicking **Next**. This will take you to the Meeting Summary to verify the details set so far, and then to complete the meeting settings.

### **Review settings and select notification preferences.**

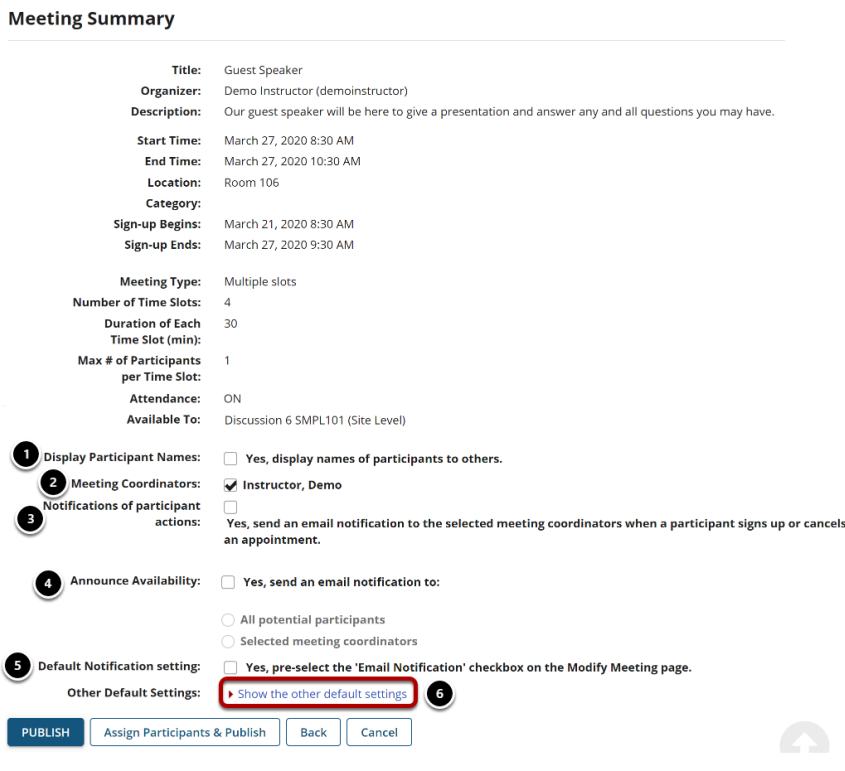

- 1. **Display Participant Names**: "Yes" means that names of participants will be visible to others.
- 2. **Meeting Coordinators**: Select the coordinators to receive notifications, if enabled.
- 3. **Send notification**: Check the appropriate box to manage email notifications when participants sign up or cancel.
- 4. **Announce Availability**: "Yes" means that all the potential participants will receive an e-mail announcing that this meeting has been published.
- 5. **Default Notification setting**: "Yes" means that the notification box will be selected on the modify meetings page.
- 6. **Other Default Settings**: Click **Show the other default settings** to view additional meeting options.

#### **Review other default settings.**

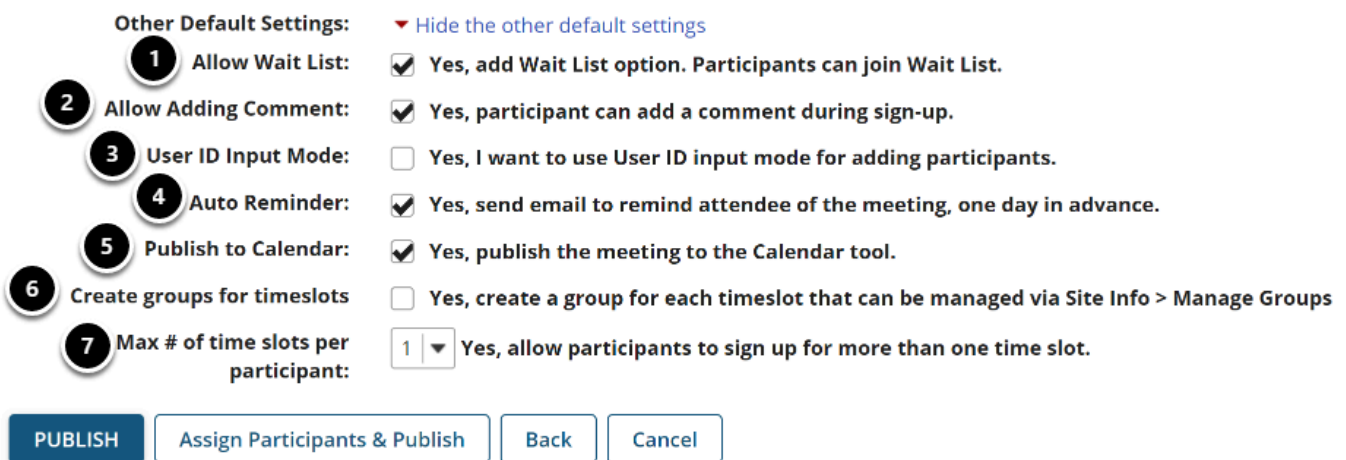

Other settings include the following:

- 1. **Allow Wait List**: "Yes" means that a Wait List will be kept, and participants can join it if this meeting is filled to capacity.
- 2. **Allow Adding Comment**: "Yes" means that a participant can add a comment during sign-up.
- 3. **User ID Input Mode**: "Yes, I want to use User ID input mode for adding participants" allows the organizer to use User IDs rather than choosing from drop-down list. This is useful for very large classes where a drop-down list could be very long.
- 4. **Auto Reminder**: "Yes" means that all attendees of the meeting will receive an e-mail reminder one day in advance.
- 5. **Publish to Calendar**: "Yes" means that the meeting will appear on this site's Calendar tool, regardless of attendance status of the current user.
- 6. **Create groups for time slots**: "Yes" means that groups will automatically be created for each time slot. You may manage these groups via Site Info.
- 7. **Max # of time slots per participant**: You may select more than one time slot per participant if desired.

### **Publish your meeting.**

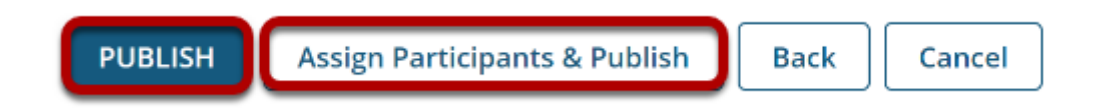

Publish by clicking either **Publish** or **Assign Participants & Publish**. You have the option of assigning participants or allowing them to choose their own time slots. If you do not choose to assign participants at this time, you may do so later by editing the meeting settings.

# **How do I edit a meeting?**

## **Go to Sign-up.**

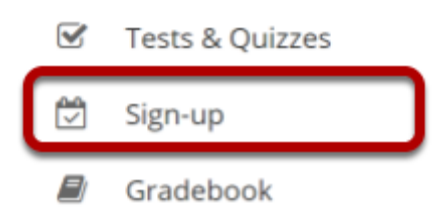

Select the **Sign-up** tool from the Tool Menu of your site.

# **Click on a meeting title.**

#### **Meetings**

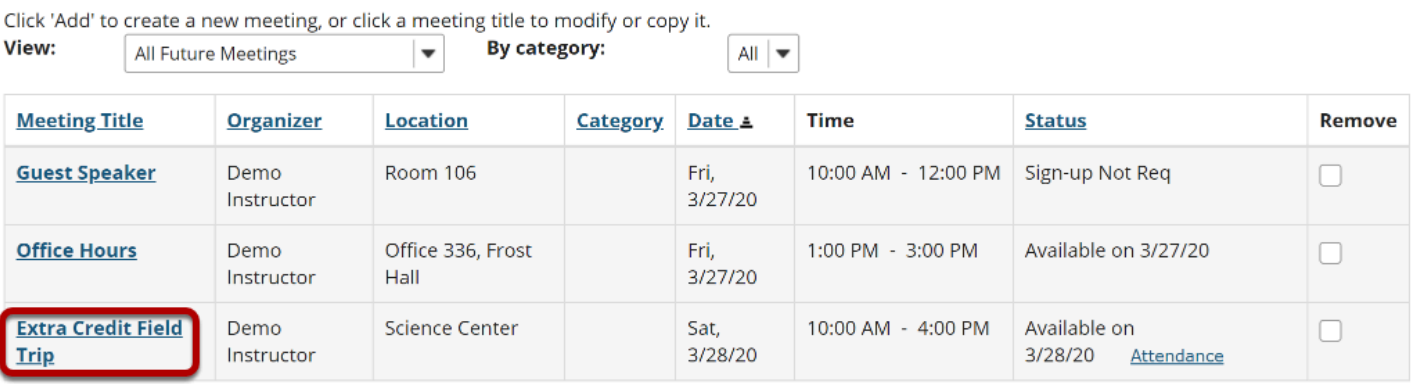

**Remove Meetings** 

# **Click Modify.**

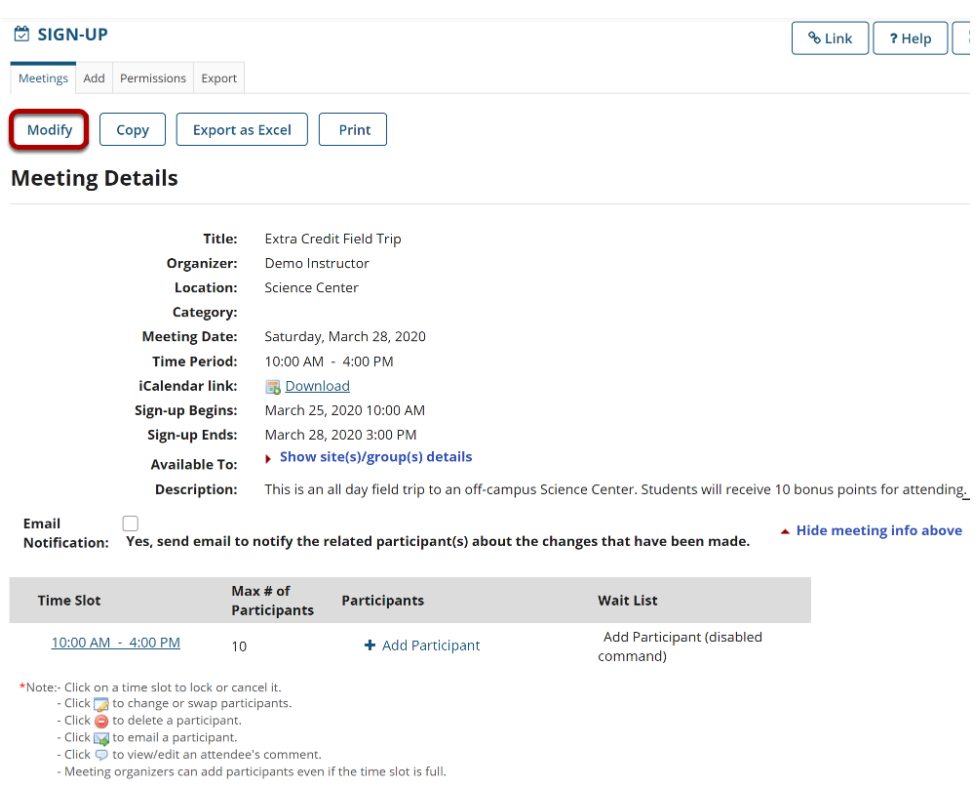

To change any of the initial settings of the meeting, use the **Modify** option shown at the top of Meeting Details.

#### **Edit meeting settings and publish.**

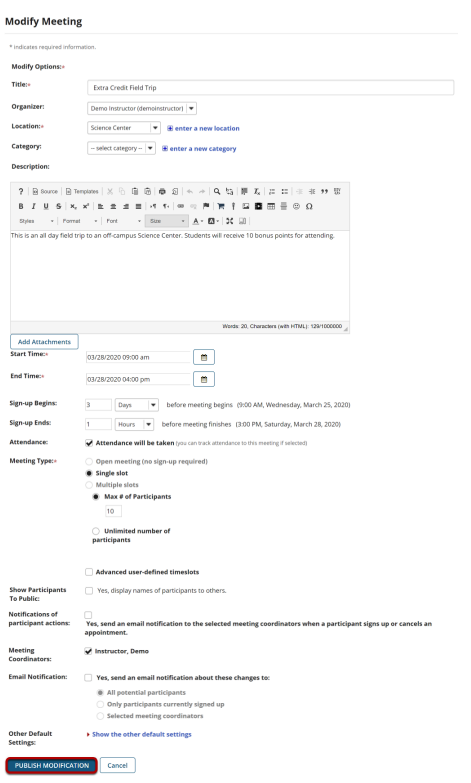

The information described in **How do I create a meeting?** will be shown for editing the settings of your choice.

The timeslots can be adjusted by selecting "Advanced user-defined timeslots" (if not already specified for this meeting), and then by selecting the "Edit Timeslots" link that appears; timeslots can be combined, removed, or added.

In a recurring meeting, you can choose to limit the change by selecting "Modify current only" or to modify all of the sessions in the rest of the series by selecting "Modify all future recurring meetings." After modifying a meeting, you may elect to send e-mail notifications to participants via the checkbox above the timeslot table.

Click **Publish Modification** when you are finished making changes.

# **How do I lock or cancel a time slot?**

## **Go to Sign-up.**

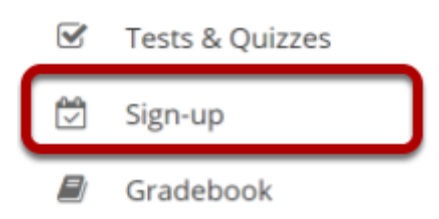

Select the **Sign-up** tool from the Tool Menu of your site.

# **Click on a meeting title.**

#### **Meetings**

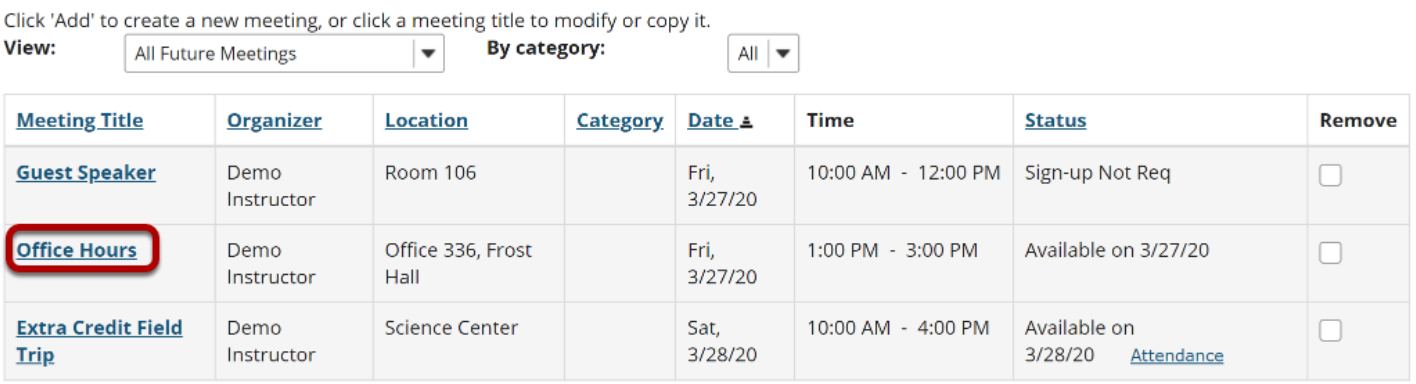

### **Click on the time slot you want to lock or cancel.**

**Meeting Details** 

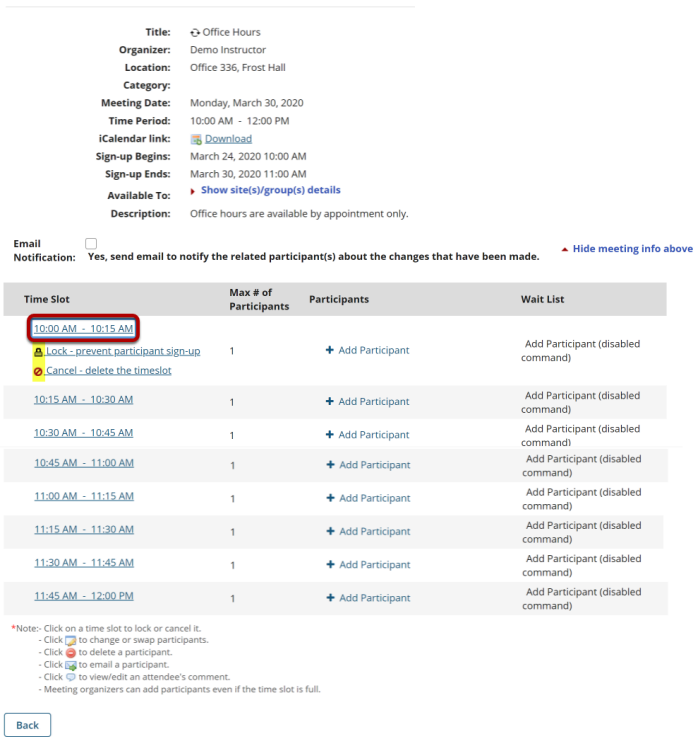

Click the time slot table and select the options presented underneath it. Note that you can first move participants to another time slot using the edit buttons beside individual entries.

#### **Once locked or canceled, the time slot will have an icon indicating that it has been locked or canceled.**

**Meeting Details** 

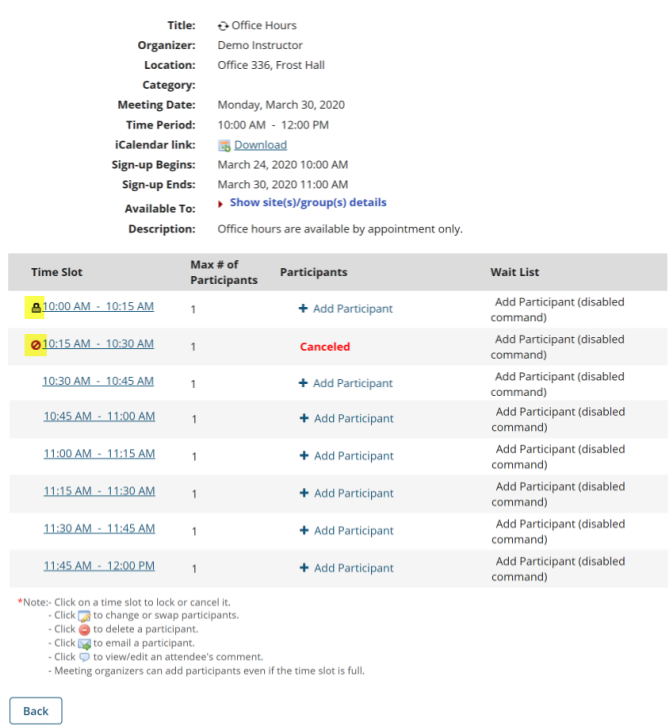

# **How do I copy a meeting?**

## **Go to Sign-up.**

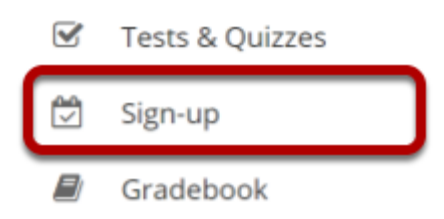

Select the **Sign-up** tool from the Tool Menu of your site.

# **Click on a meeting title.**

#### **Meetings**

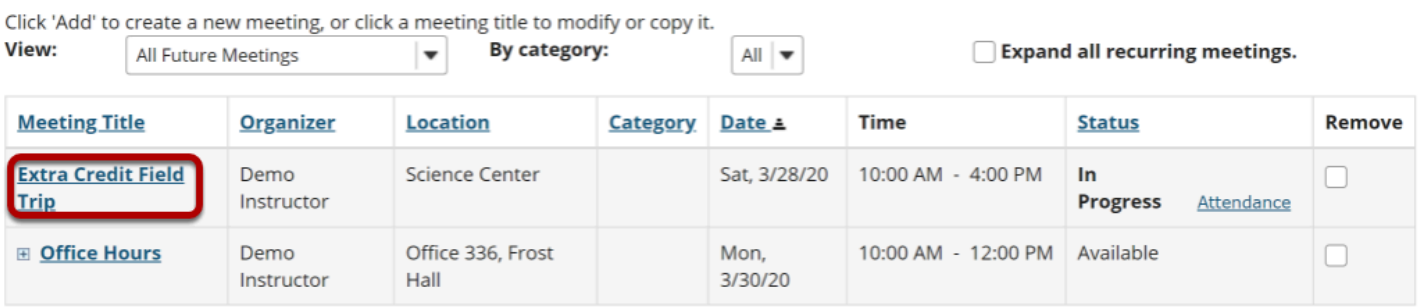

# **Click Copy.**

#### **□ SIGN-UP**

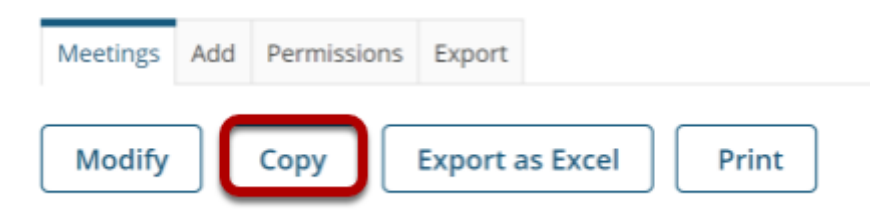

Click on the meeting name to open the details, and then click the **Copy** link at the top.

#### **Make your changes, then click Publish New Meeting.**

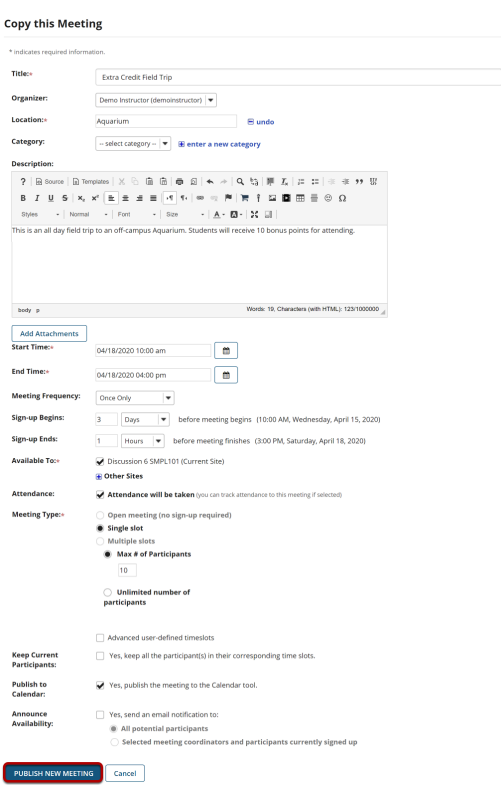

You now have a display entitled **Copy this meeting**. Change the settings as desired, including the title if you want a new meeting name, and then click **Publish New Meeting**.

*Note: Some settings will not be available to edit. You cannot copy a multiple-slots meeting into a new single-slot meeting, for instance.* 

# **How do students or participants sign-up for meetings?**

# **Go to Sign-up.**

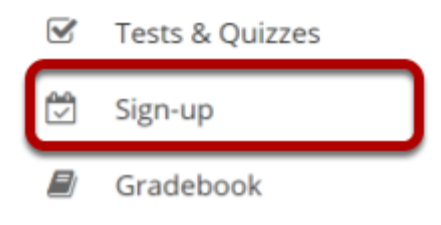

Select the **Sign-up** tool from the Tool Menu of your site.

### **Click on a meeting title.**

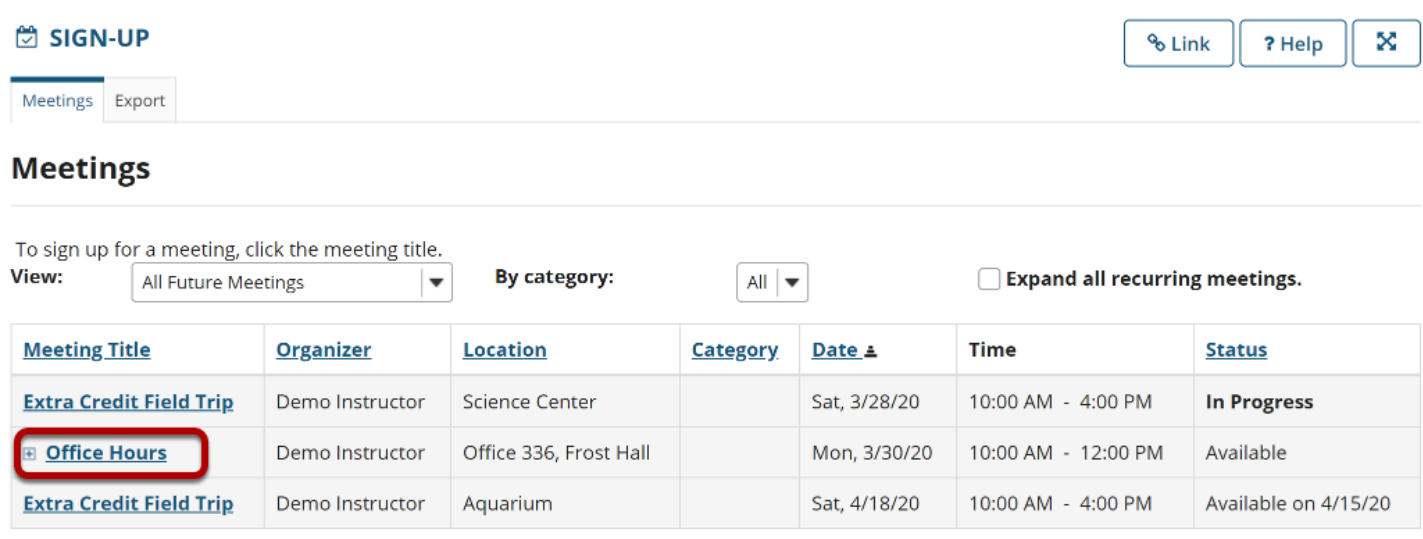

*Note: If a Meeting Status message shows that the meeting is not yet open to sign-up, note the beginning sign-up time shown.*

# **Click Sign up.**

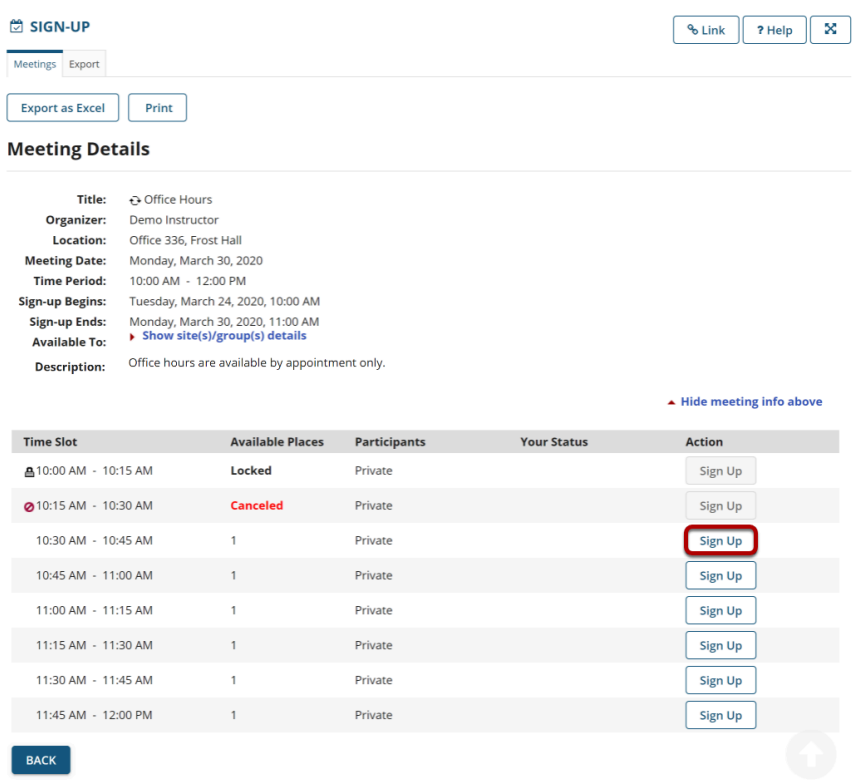

Click the button labeled **Sign up** beside the time slot you want.

*Note: If a lock icon appears in Meeting Details next to a time slot, your instructor has removed that time slot from further sign-ups.* 

#### **Add a comment. (Optional)**

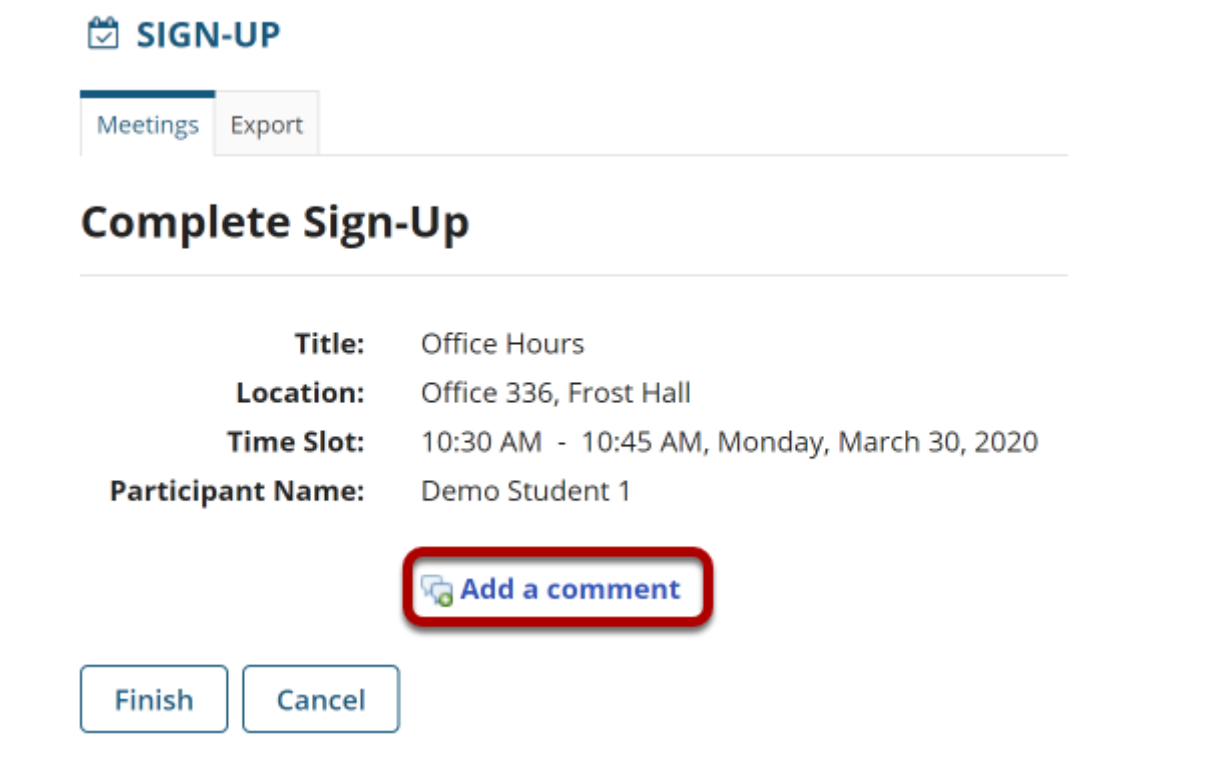

If your instructor has allowed, you will see a comment field where you can type a message that will only be visible to the instructor.

#### **Click Finish.**

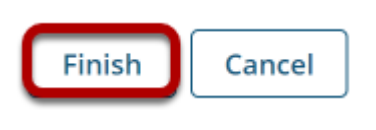

#### **View your status.**

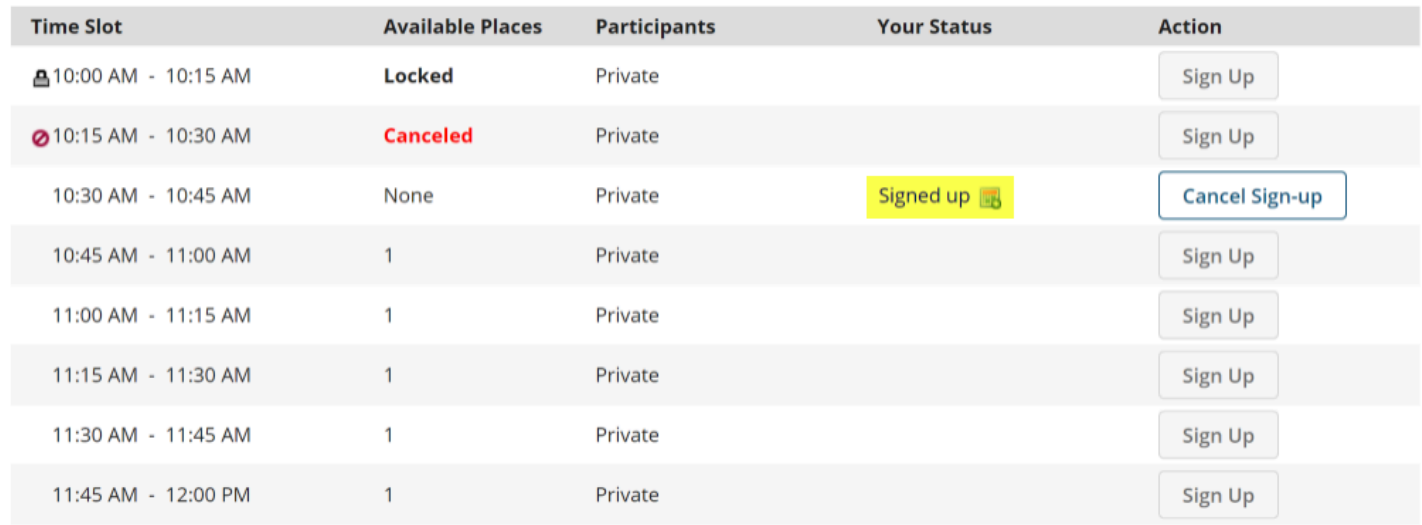

Once you have signed up, you will see **Signed up** in the **Your Status** column for this meeting.

# **Join Wait List. (Optional)**

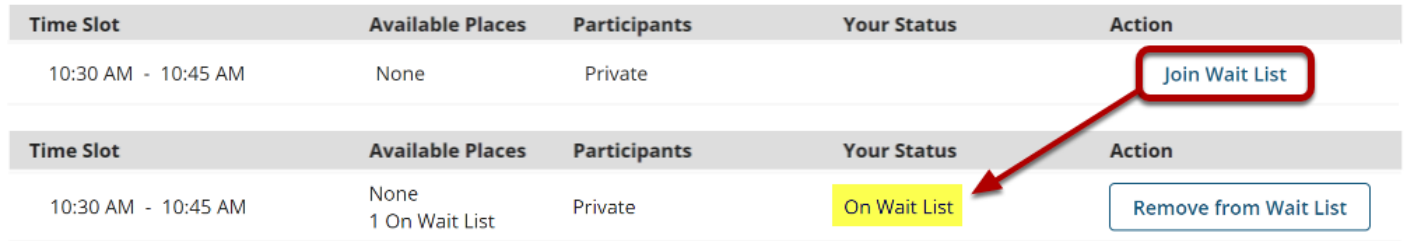

If the meeting is full and your instructor has given the Wait List option, you will be able to add your name to the Wait List by clicking **Join Wait List.** If space becomes available, you will be added to the list of attendees, and notified by email.

# **Cancel Sign-up. (Optional)**

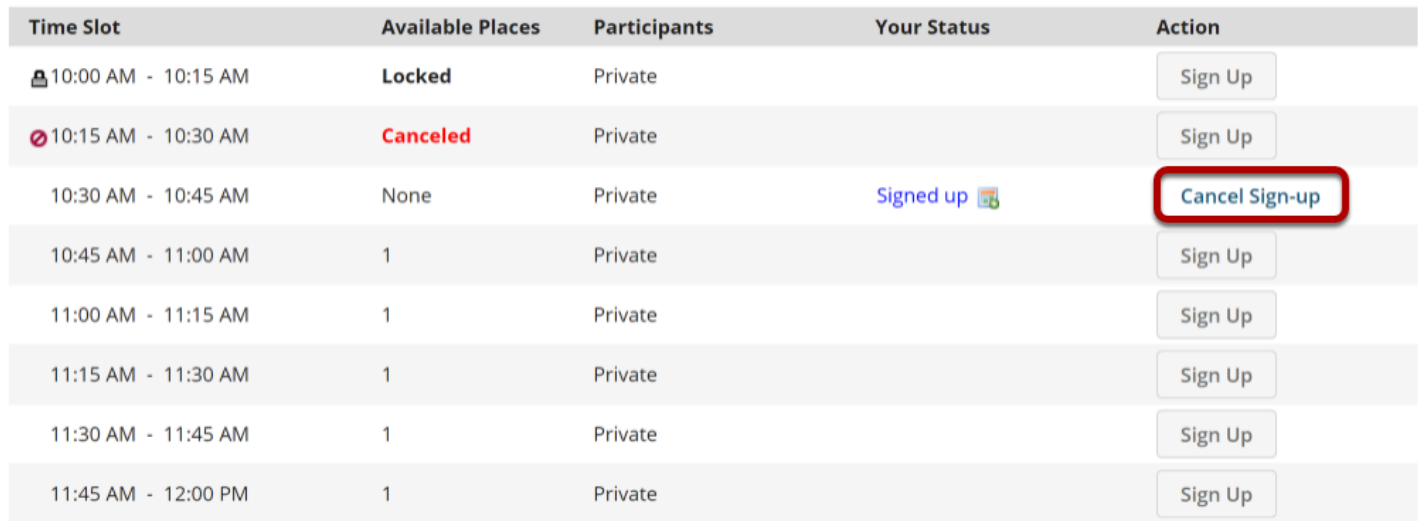

You may cancel any appointment you have signed up for, within the time period allowed by your instructor, by clicking the **Cancel Sign-up** button.

# **How do I export meeting data?**

The Export operation provides a rich set of data in spreadsheet form for a set of meetings or for a single meeting, including the list of those who have signed up.

The ".xls" file that is created can be opened in Excel or some other spreadsheet application to show several sheets as follows:

- Attendees' Schedules [for meeting organizers]: a datasheet with columns that show the meeting's details, with one row for each meeting attendee signed up
- Events Overview: a chart of all meetings selected as they appear in the Meetings page
- For each meeting, a named sheet
- Chart showing the meeting title and details, plus a list of attendees [for users with that privilege], the wait list, and comments

#### **Go to Sign-up.**

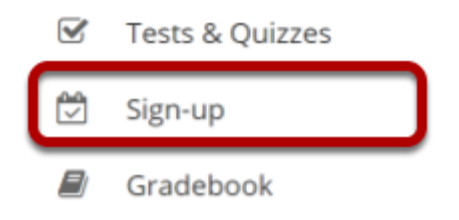

Select the **Sign-up** tool from the Tool Menu of your site.

## **Export a single meeting.**

#### **Meetings**

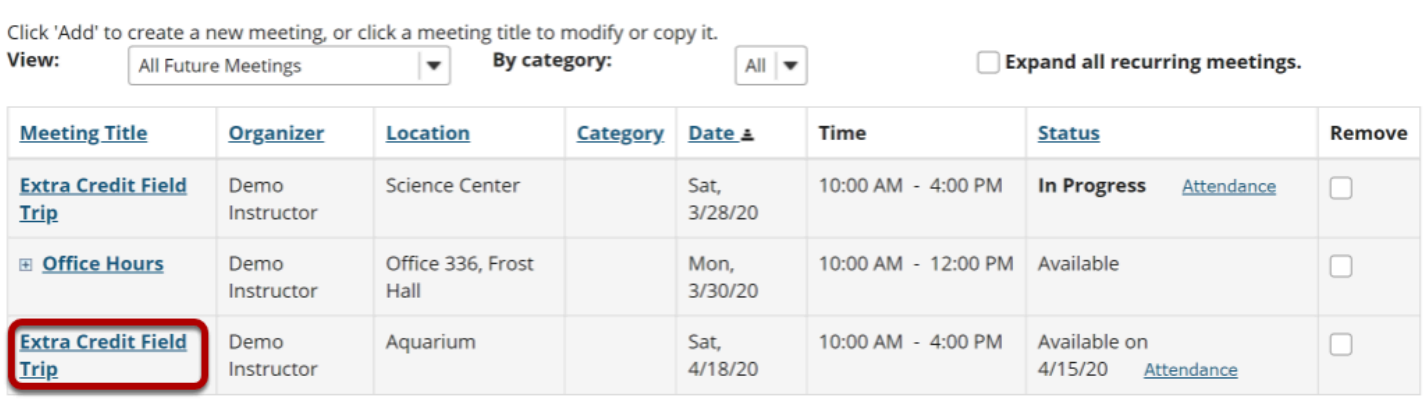

**Remove Meetings** 

Click on the title of the meeting you want to export to view its details.

#### **□ SIGN-UP**  $\sqrt{8 \text{Link}}$  7 Help  $\sqrt{X}$ Meetings Add Permissions Export Modify Copy Export as Excel Print **Meeting Details** Title: Extra Credit Field Trip Organizer: Demo Instructor Location: Aquarium Category: Meeting Date: Saturday, April 18, 2020 Time Period: 10:00 AM - 4:00 PM iCalendar link: Bownload Sign-up Begins: April 15, 2020 10:00 AM Sign-up Ends: April 18, 2020 3:00 PM Available To: > Show site(s)/group(s) details Description: This is an all day field trip to an off-campus Aquarium. Students will receive 10 bonus points for attending. Email Email  $\Box$ <br>Notification: Yes, send email to notify the related participant(s) about the changes that have been made.  $\blacktriangle$  Hide meeting info above  $Max # of$ Max # of Participants<br>Participants Participants **Time Slot** + Add Participant Add Participant (disabled<br>command) 10:00 AM - 4:00 PM 10 \*Note:- Click on a time slot to lock or cancel it.<br>- Click  $\blacksquare$  to change or swap participants.<br>- Click  $\blacksquare$  to chelete a participant.<br>- Click  $\blacksquare$  to celete a participant.<br>- Click  $\blacksquare$  to view/edit an attendee's Back

Click **Export as Excel** from the meeting details screen.

# **Click Export as Excel.**

#### **View information in Excel.**

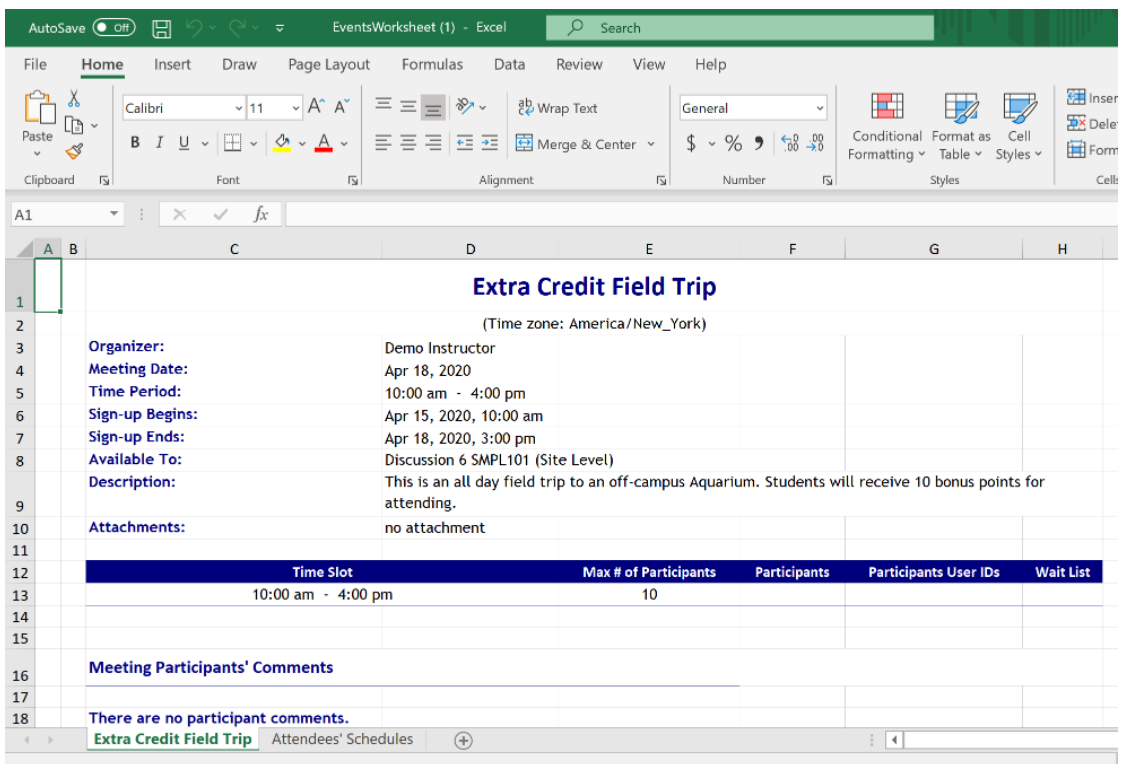

# **Export a set of meetings.**

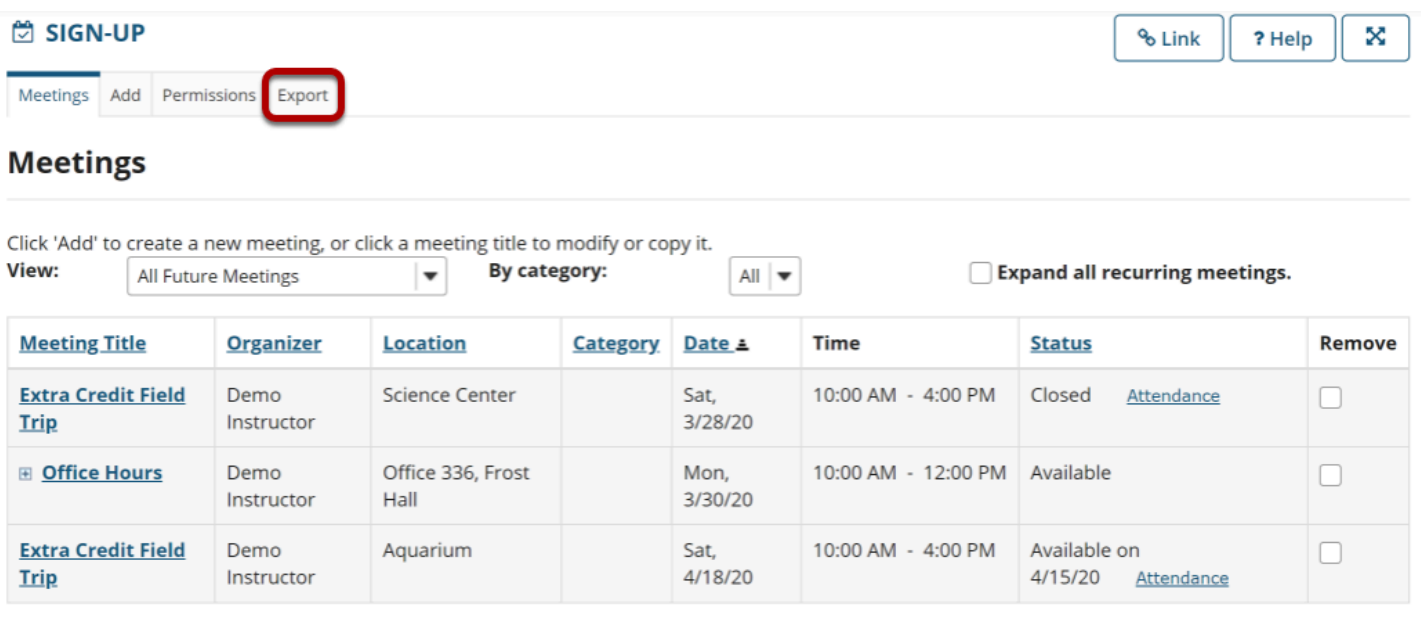

 $\mathcal{M}^{\mathcal{C}}$ 

**Remove Meetings** 

On the main Meetings page, click the **Export** link.

#### **Select the meetings desired, and click Export as Excel.**

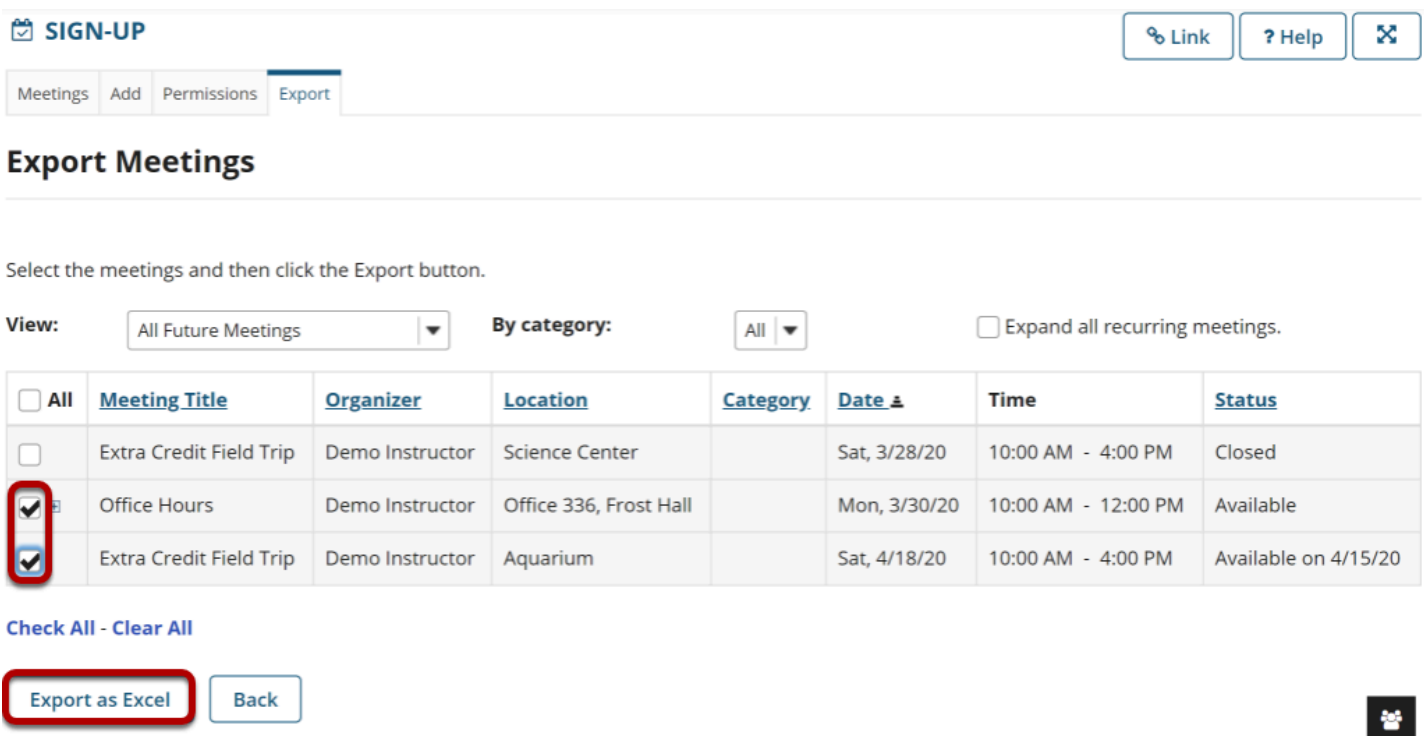

## **View All Meetings I Am Signed Up For.**

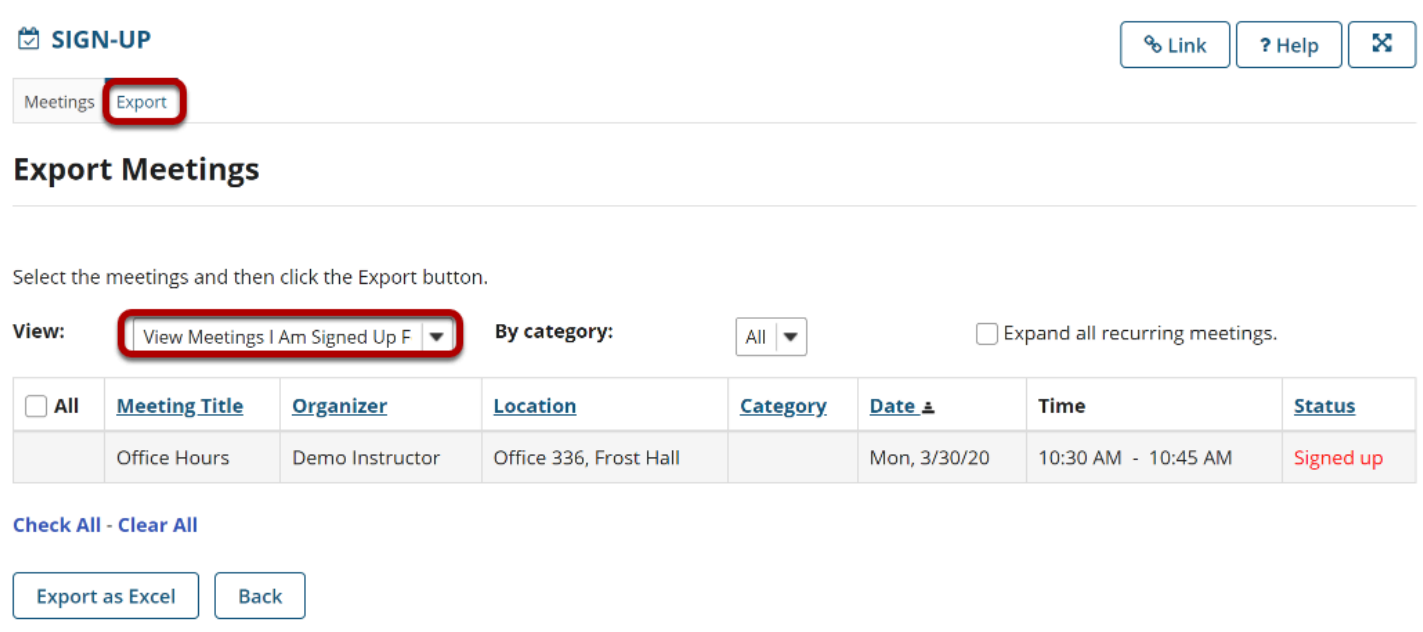

An individual can select **View All Meetings I Am Signed Up For** to see scheduled commitments on the screen, and then select **Export** to save or print the list shown in the Events Overview sheet.

# **How can I use the Sign-up tool in my site?**

The Sign-up tool can be used in a variety of ways for teaching arrangements. The list below explains some, but is by no means exhaustive.

## **Schedule special office hours.**

To hold a sign-up in advance for special office hours on a problem set, including students from two different classes, choose a day, define a block of time, set up multiple slots available to both sites' members, and then adjust the time slots as desired. For example, suppose the instructor wants to schedule a three-hour block of time for office hours with some 15-minute slots, some 30-minute slots, and a 15-minute gap for a break. Here is the procedure:

- 1. Set up a three-hour meeting called "Office Hours Problem Set" with 15-minute time slots according to the "Multiple slots" instructions. In the "Available To" field, leave the current site checked and open the "Other Sites" list to check the other class's site (which must also have the Sign-up Tool), as well.
- 2. After publishing the meeting to get the initial allocation of time slots, click the meeting name, and then click "Modify;" check the box next to "Advanced user-defined timeslots" and click "Edit Timeslots."
- 3. Adjust the time slots as needed. Edit the start and end times to change the time period to 30 minutes on some slots. Delete a 15-minute slot, to reserve a break time.
- 4. Invite the students of both classes to sign up. The entry will appear to them under a single title "Office Hours - Problem Set" with several time slots specified by start and end times.

# **Schedule in-class presentations.**

To schedule in-class presentations either by individuals or groups proceed as follows:

- 1. Recurring Method: Set up a single-slot recurring meeting within the time of the class period. This method is easy, but it produces several separate meetings and allows an individual student to sign up for more than one presentation slot by mistake.
- 2. Multiple-Slot Method: Create one meeting using "Advanced user-defined timeslots," specifying additional new time slots for each class period as needed. This method requires more manual entries, but produces only one meeting with several date options, preventing an individual student from signing up for more than one.

In each case, ask the students to indicate the topics of their presentations by typing them in the comment area when they sign up.

#### **Estimate attendees for a review session.**

To get an estimate of how many students would attend a review session, set up a meeting with no limit on the number of participants who can sign up. This is useful in choosing a room of adequate size for the session.

### **Schedule a multi-day meeting.**

To set up a two-day recurring meeting, use the "Advanced timeslots" and "Meeting frequency" options. For example, suppose a group of six pharmacy students on professional rotations in the field are to return to campus for consultations together on Friday afternoon and Saturday morning every other week from April until the end of July. In the Pharmacy site, the meeting organizer sets it up according to this procedure:

- 1. Add a new meeting, entitled "Fri-Sat Campus Consult," with the appropriate location and description.
- 2. Select the "Advanced user-defined timeslots" and specify the first week's timeslots—say Friday April 1st, 4:00 – 6:00 PM, and Saturday April 2nd, 9:00 – 11:00 AM. The maximum enrollment value is irrelevant as participants will be added manually. Delete extra time slots via the red X.
- 3. For the meeting frequency, select "Biweekly" and specify an end date of Sunday July 31st.
- 4. Set the other parameters as appropriate for the circumstances (display names, use e-mail notifications, no wait lists, no comments, and so forth).
- 5. Select the button "Assign participants and publish" and select the participants for both time slots, also checking the box "Yes, assign participants to the same timeslot for all occurrences." In each resulting meeting, if desired, select the time slot and lock against further participant sign-up. (Note that the creation of a site group of the intended six students would allow association of the group by name, obviating this step.)

This creates a series of nine meetings under a single title, Fridays and Saturdays on alternate weeks, with the same group of participants.

## **Solicit input on preferred meeting dates.**

To determine the best schedule for a series of meetings with a group of participants—for example, student tutorials—define a weekly time by soliciting input from the participants on several choices. Select the optimal choice and copy that time slot across several weeks as a recurring meeting. When an exception must be handled, adjust that particular meeting according to the "Editing a meeting" instructions. Here is the detailed procedure:

1. Using a representative week, such as the first week of the term, create a new meeting for each possible time slot across the various weekdays, and ask the participants to sign up for all candidate meetings that they can attend on a weekly basis. You might name these

meetings "Tutorial Option Monday, 3-5," "Tutorial Option Thursday, 9-11," and so forth. Select "single slot," and "unlimited participation" for these meetings.

- 2. When the sign-up period has ended (as you specified in the meeting details), find the best choice for the regular time slot, one that includes all or most participants. Each meeting will have to be opened or exported to see the list of participants who signed up. Click the chosen candidate meeting and choose "Copy." (See above.) The "Meeting frequency" setting can be switched to Weekly, and the "End After" date set to the end of the term, producing a population of meetings across the desired duration. The rejected candidate meetings can be deleted with "Remove."
- 3. Any of the separate meetings generated by the multiple-slot definition can be can be modified if it becomes necessary: To make the series visible, in the Meetings list either expand it alone or select the checkbox labeled "Expand all recurring meetings." For the meeting in question, click on "Modify," and select "Modify current only" at the top of the page, as you change the time or date.

# **How do I manually add users to meetings?**

### **Go to Sign-up.**

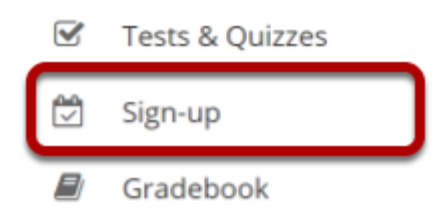

Select the **Sign-up** tool from the Tool Menu of your site.

# **Click on a meeting title.**

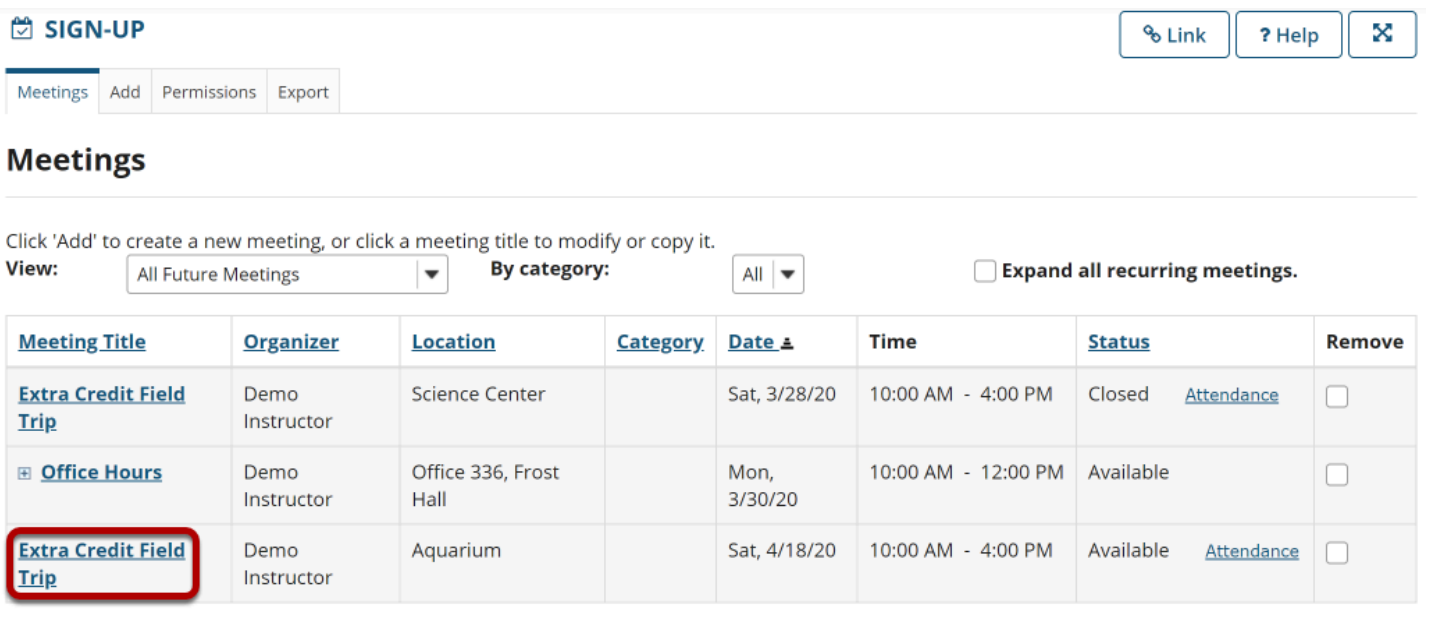

**Remove Meetings** 

# **Click Add Participant.**

#### **Meeting Details**

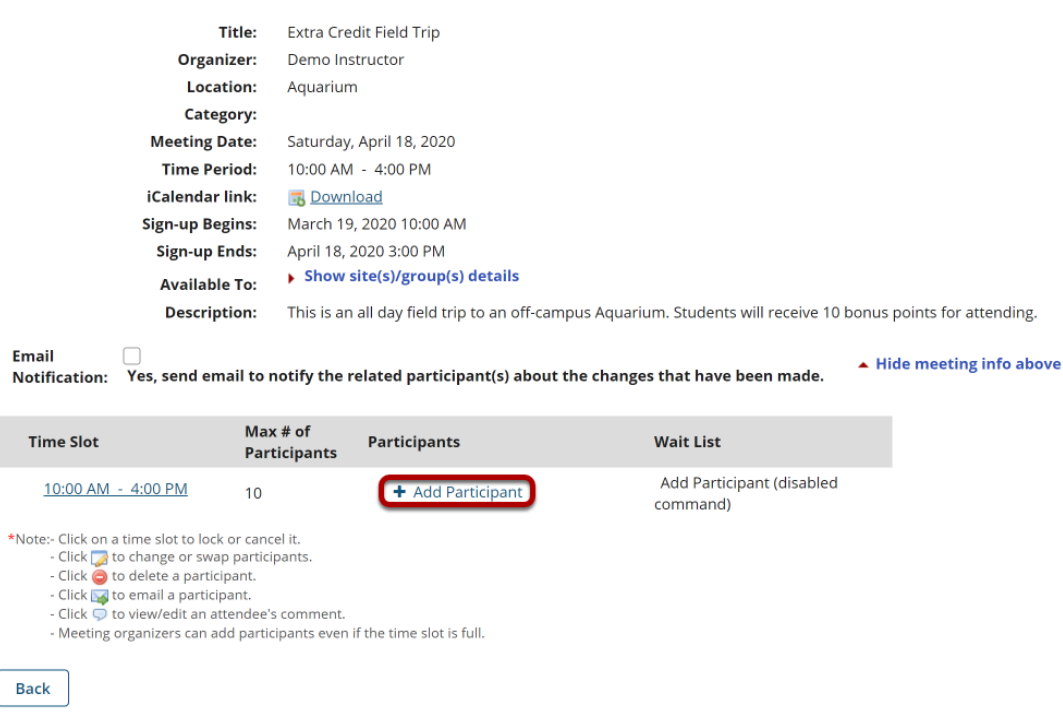

### **Select a user from the drop-down menu, then click OK.**

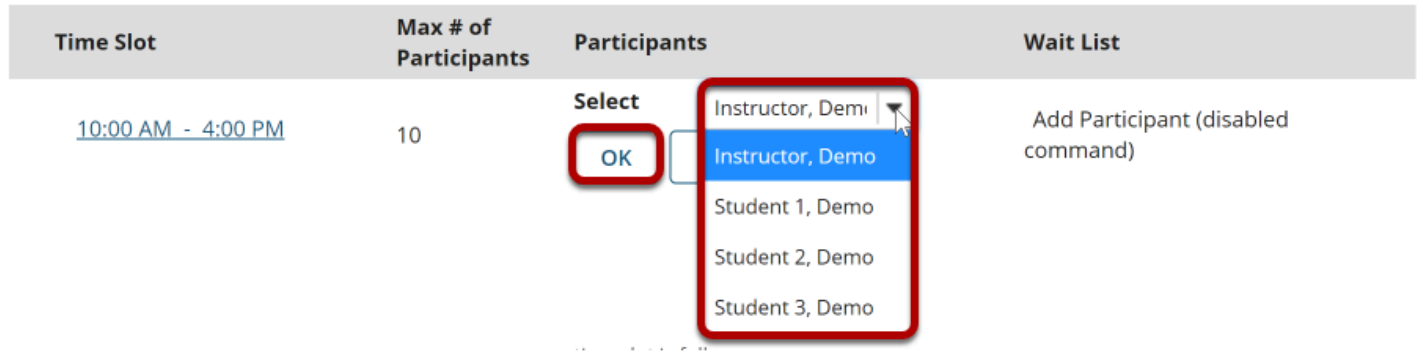

## **The user is now signed up for that meeting.**

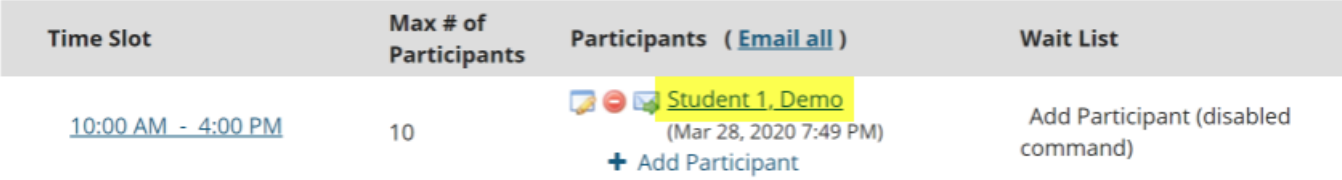

Names of those signed up will appear in the **Participants** column of the time slots table, adjacent to the time slots they chose. A red "delete" button and a pencil-and-pad "edit" button, which allows that participant to be replaced with another, appears next to each name.

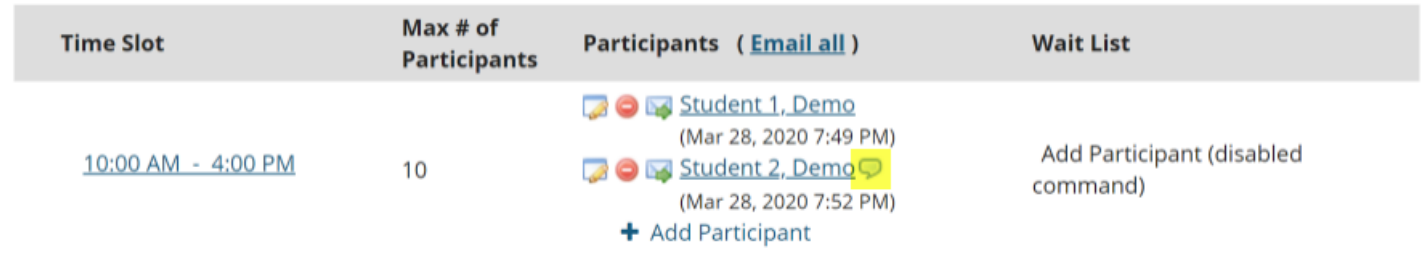

*Note: The appearance of a small talk bubble icon to the right of the name means that the participant has added a comment at the time of sign-up, which can be seen by clicking on that icon.* 

# **How do I add meetings to the site Calendar?**

If you create a meeting without the Calendar tool on the site, but add the Calendar tool later, you can add each meeting individually to the Calendar.

#### **Go to Sign-up.**

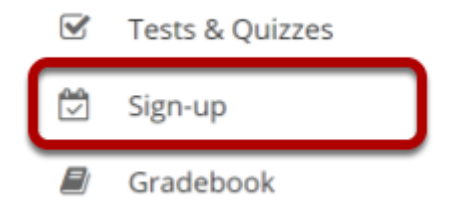

Select the **Sign-up** tool from the Tool Menu of your site.

### **Click on a meeting title.**

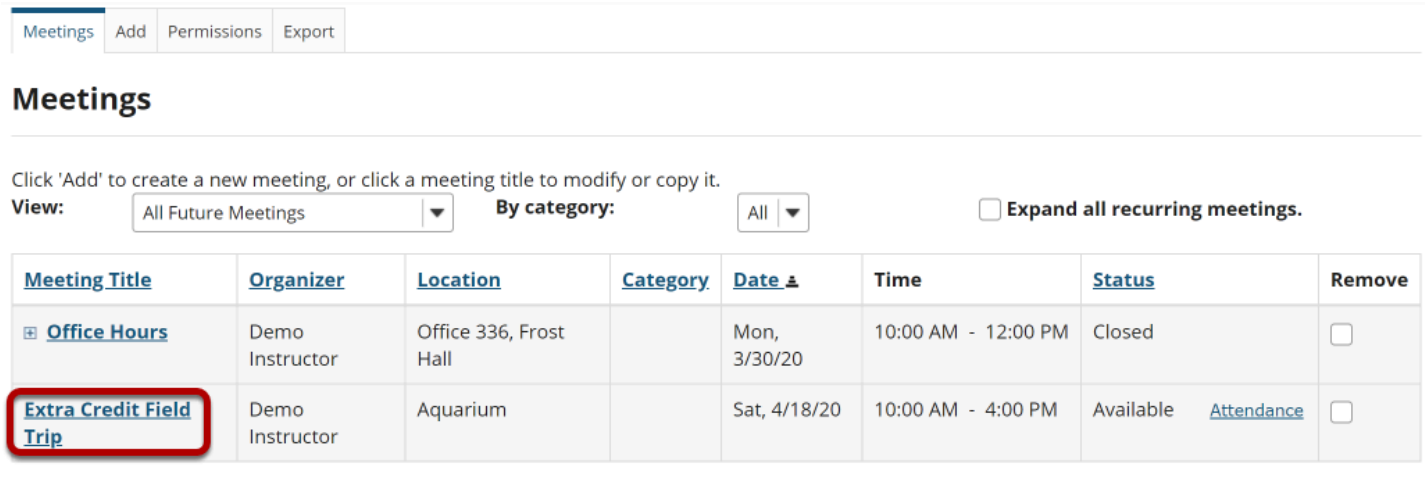

**Remove Meetings** 

# **Click Modify.**

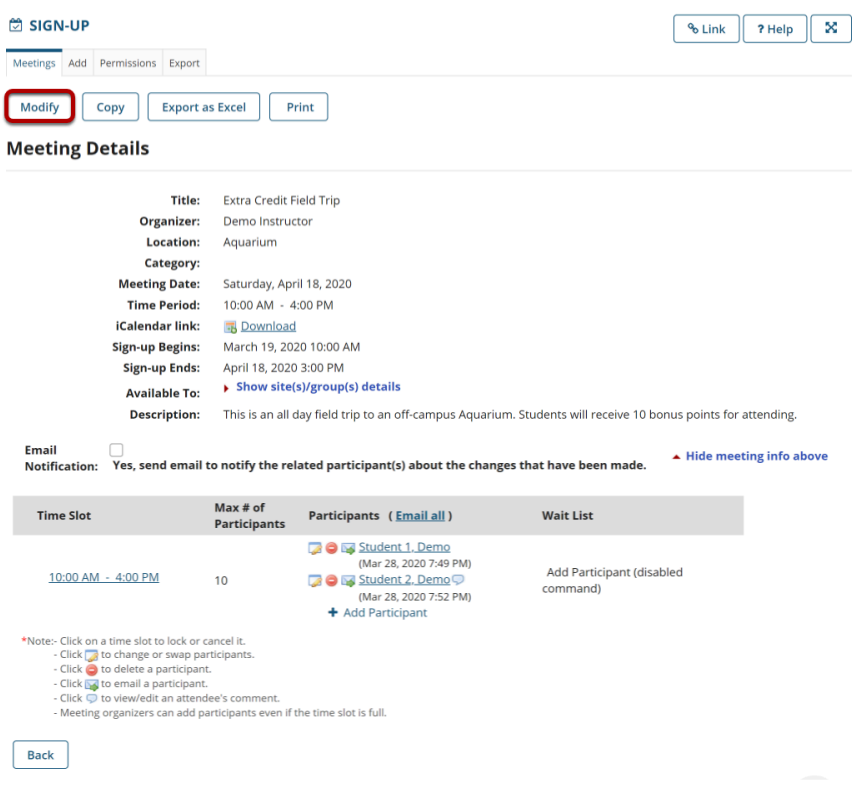

To change any of the initial settings of the meeting, use the **Modify** option shown at the top of Meeting Details.

#### **Click Show the other default settings.**

**Other Default** Settings:

Show the other default settings

The information described in **How do I create a meetings?** will be shown for editing the settings of your choice.

## **Check Publish to Calendar.**

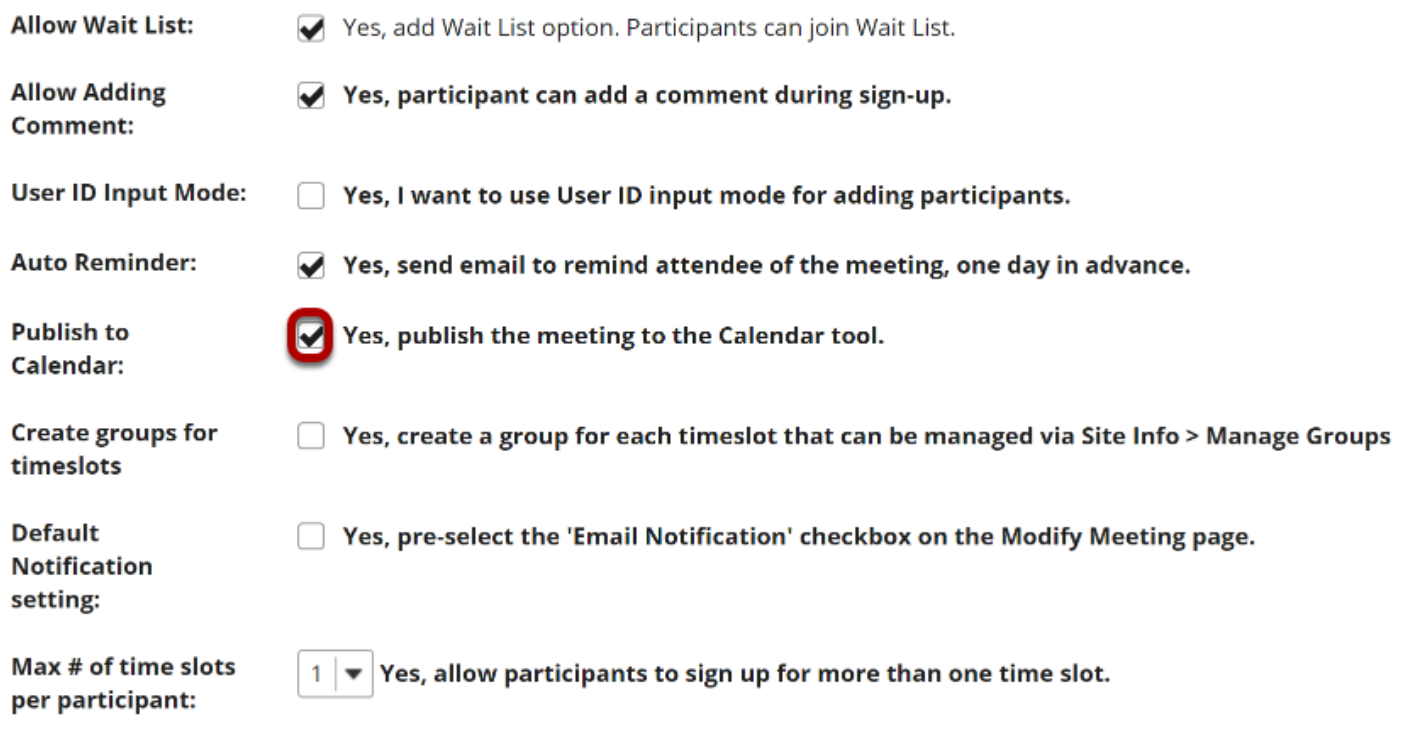

Select the check box next to **Yes, publish the meeting to the Calendar tool.** 

## **Click Publish Modification.**

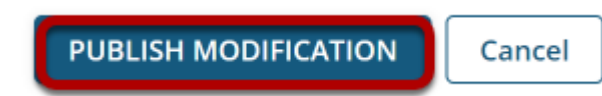

# **How do I modify Sign-up tool permissions?**

The set of permissions applies to the use of the Sign-up tool across the site, not to any particular meeting. Permissions can be granted, by role, with an interface for doing so that resembles that of other tools. The "Permissions" link shows, for each realm of grouping—(1) site (all members), and (2, 3, ...) group, for each group defined on that site, a labeled button that leads to an authorization matrix. For groups that do not include the site organizer as a member, the group button is not active in the Permissions settings and the site organizer cannot adjust the settings.

Only certain permissions in certain contexts are meaningful. The privilege "create.site" addresses creation of new meetings; so if that box is checked in the "access" row, representing users with student status, students will have the "Add" link on their Meetings page. If "create.site" is not checked for the access role, but "create.group" is checked in the "access" row for a site group (defined in Site Info), then student members of that group will have the "Add" link and will be able to create meetings, but only for that group. If groups are defined, the "view" and "attend" permissions must be checked for that group realm, as stated on the screen, in order for group members to sign up. No adjustment will allow the Sign-up button to appear for meeting organizers. For more details, contact your system administrator.

#### **Go to Sign-up.**

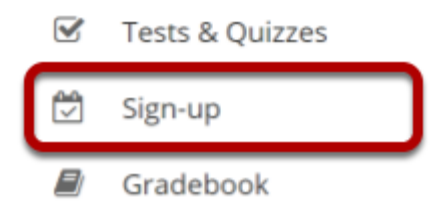

Select the **Sign-up** tool from the Tool Menu of your site.

### **Click Permissions.**

#### **□ SIGN-UP**

Permissions **Meetings** Add Export

## **Select the permissions you want to edit (e.g., site).**

#### **Permissions Update**

For participants to view or attend a meeting open only to their specific group(s), you must grant the view and attend permission at the group realm level.

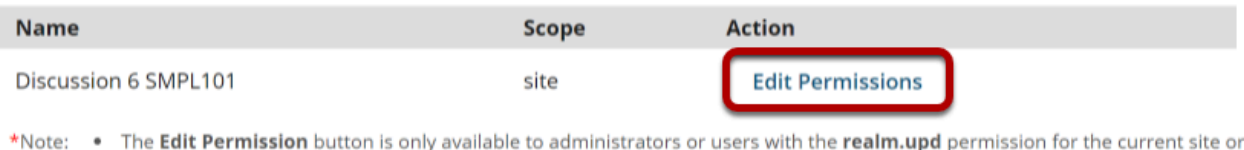

group. Contact your system administrator to be granted this permission. . In each group realm, only the permissions view, attend, create.group, delete.group and update.group can be modified. Other permission settings at this level do not apply and have no effect.

**Back** 

# **Modify the permissions for the roles listed.**

#### **Permissions**

Set permissions for Sign-up in worksite: Discussion 6 SMPL101 (/site/2d567382-6825-48f8-b1db-c76f0a196

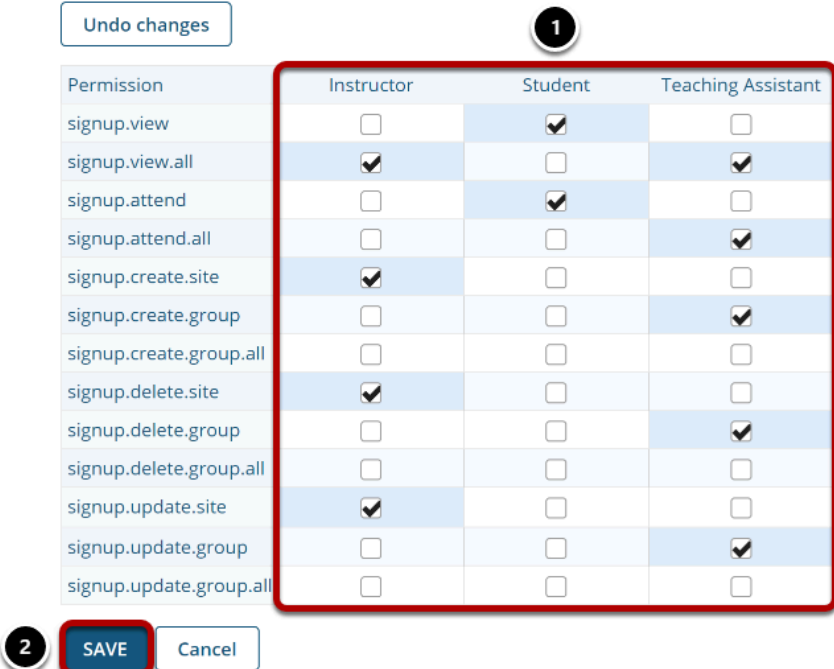

- 1. Check the box next to each permission you would like to allow for a given role. (Deselecting a box will remove the corresponding permission.)
- 2. Click **Save** to save your changes.

*Note: You may see different roles listed depending on the roles that exist in your site. A role must be present in the site in order for you to modify its permissions.*